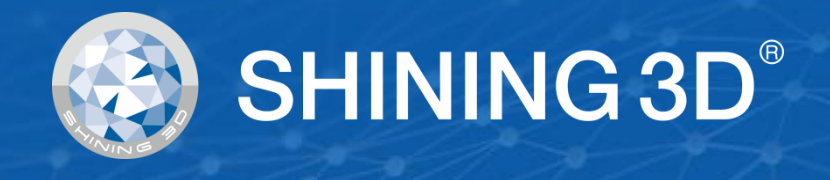

# <span id="page-0-0"></span>**EinScan HX**

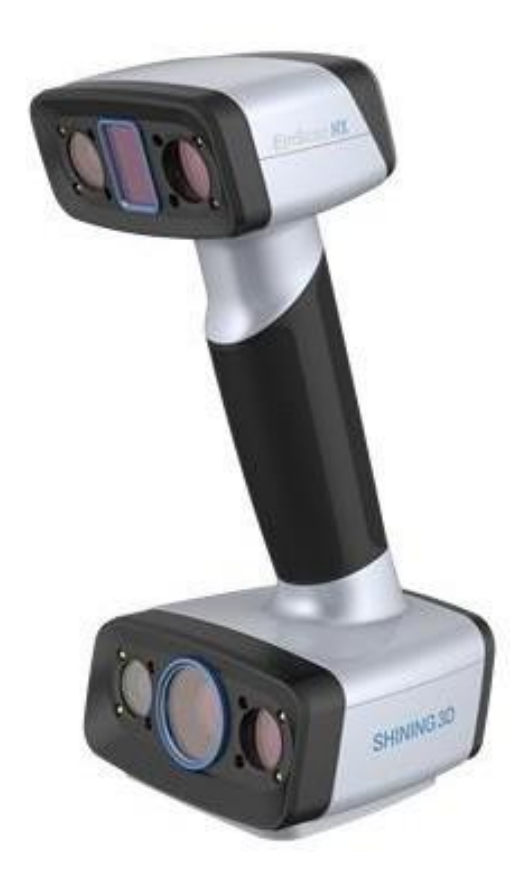

# Benutzerhandbuch September 2020

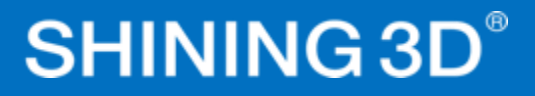

# **Inhaltsübersicht**

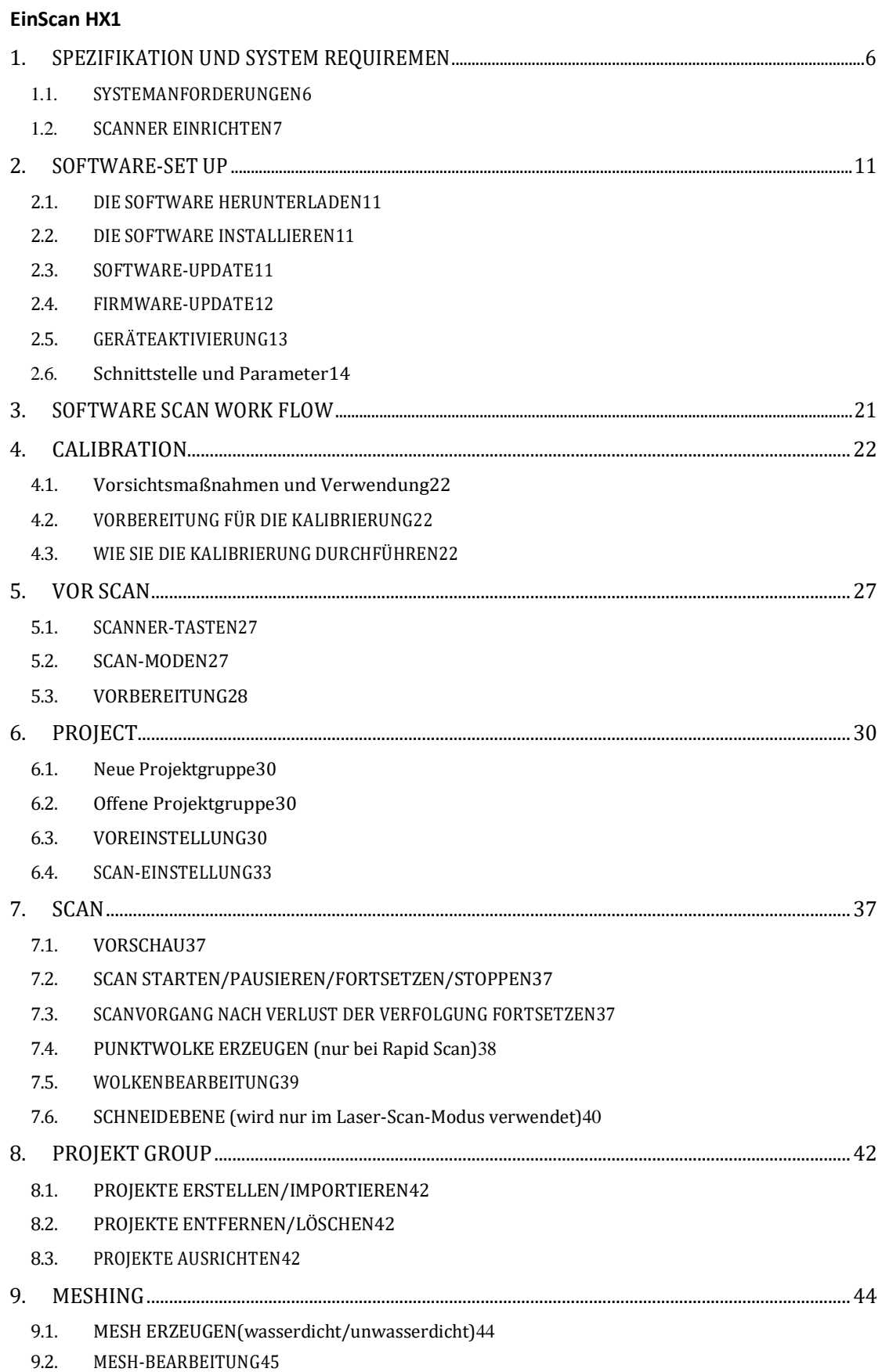

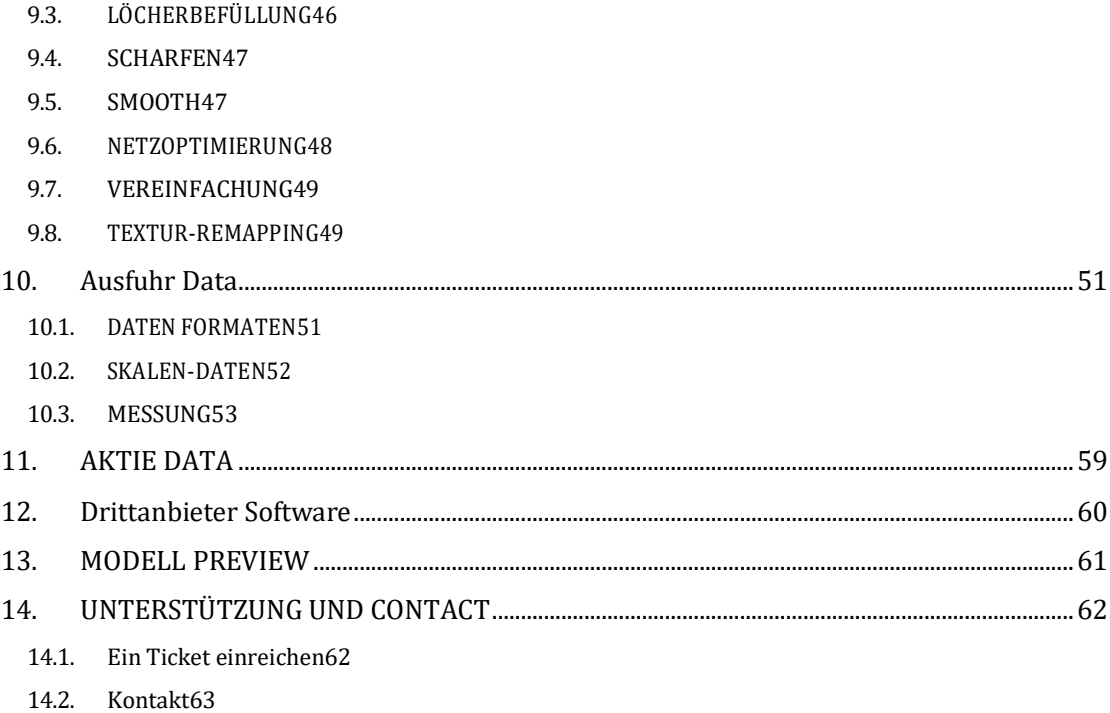

## **EINLEITUNG**

Vielen Dank, dass Sie sich für den 3D-Scanner der EinScan H-Serie entschieden haben.

Der **EinScan HX** ist ein neu entwickelter handgeführter 3D-Scanner von Shining 3D. Er basiert auf der kombinierten Strukturlicht-Technologie von LED und Laser. EinScan HX ist mit einzigartiger Leistung des Scannens gemeinsame Objekte als die meisten Handheld-Struktur Licht 3D-Scanner können bei einer schnellen Scan-Geschwindigkeit mit Farbe Textur, und auch in der Lage, schwarze und glänzende Objekte, die nur Laser-3D-Scannen sind gut auf eine bessere Genauigkeit zu scannen.

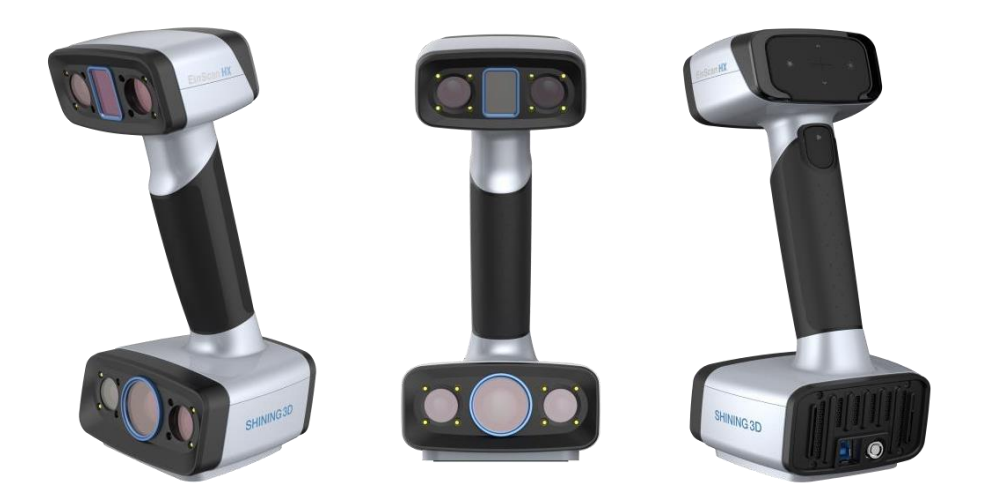

*Wenn Sie Unterstützung für Ihren 3D-Scanner benötigen, wenden Sie sich bitte an Ihren lokalen Händler oder an das EinScan-Supportteam [einscan\\_support@shining3d.com](mailto:einscan_support@shining3d.com)*

Die Informationen in diesem Dokument können ohne vorherige Ankündigung geändert werden.

# **VORSICHTSHINWEISE**

*Dieses Handbuch enthält wichtige Informationen zum ordnungsgemäßen Betrieb des Produkts. Bitte vor dem Gebrauch lesen.*

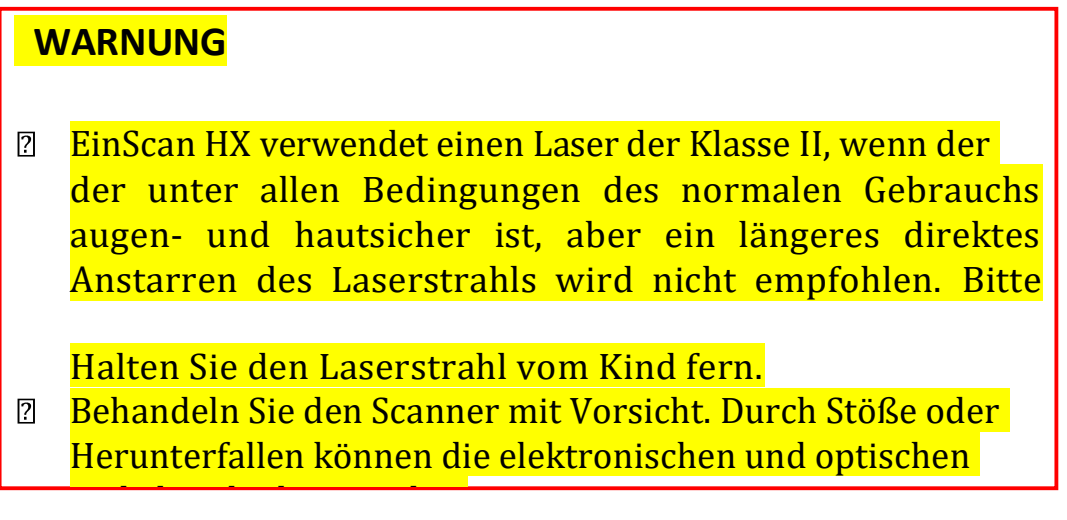

# <span id="page-5-0"></span>**1. SPEZIFIKATION UND**

# **SYSTEMANFORDERUNGEN**

# <span id="page-5-1"></span>**1.1. SYSTEMANFORDERUNGEN**

Wenn Sie einen geeigneten Computer vorbereiten, können Sie die Scanfunktion besser nutzen.

Ein wichtiger Hinweis für die PC-Konfiguration ist die **Grafikkarte**. Es muss eine **Nvidia-Karte** sein, da bestimmte Funktionen von Nvidia für das Scannen erforderlich sind. **Karten der GTX-Serie** eignen sich am besten zum Scannen, während CAD-Karten der Quadro-Serie ebenfalls funktionieren, aber Sie benötigen ein teureres Modell im Vergleich zur GTX-Serie, um ein gutes Scan-Erlebnis zu erhalten.

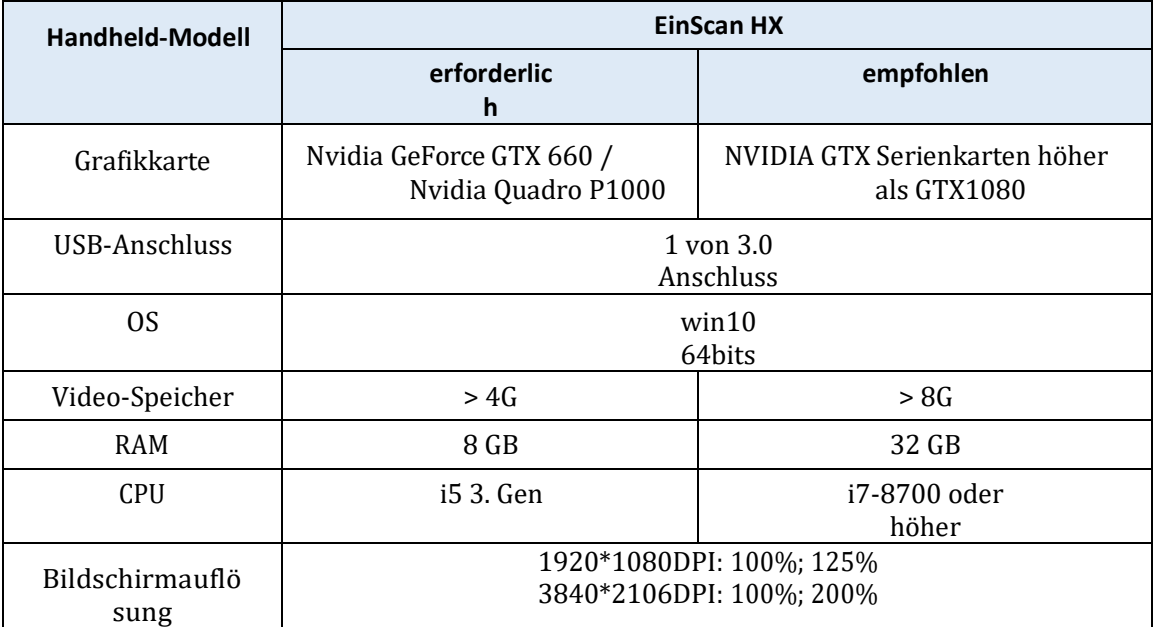

## ➢ **EMPFOHLENES PC-MODELL**

**Dell G3-Notebooks**, Core i7-9750H, NVIDIA GeForce RTX 2060 6GB GDDR6, 2x8GB, DDR4, 2666MHz **Asus ZenBook Flip**, Core i7, Nvidia MX250 mit 2Gb Arbeitsspeicher, Solid State Hard Rive, 16gb ram **Lenovo Y520** 15IKBM i7-7700hq, 16GB, gtx1060 **Acer Predator PH317** i7, GTX1060, 16G RAM **MSI - GS63VR** 7RF stealth pro RAM 32G **Alien ALW15M-R2726R ASUS ROG STRIX**

# <span id="page-6-0"></span>**1.2. SCANNER EINRICHTEN**

Packen Sie den Scanner und die Software aus und richten Sie sie ein, bevor Sie mit dem Scannen beginnen.

## **1.3.1. WAS IST IN DER BOX?**

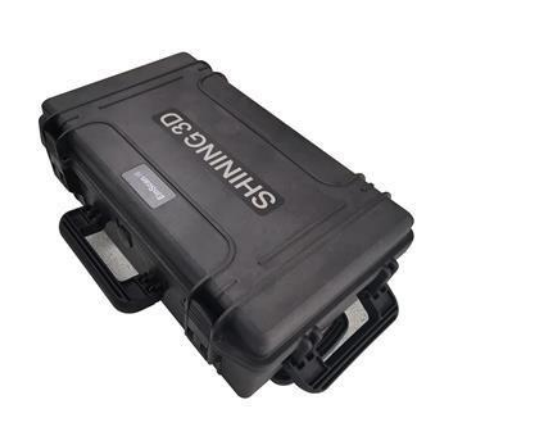

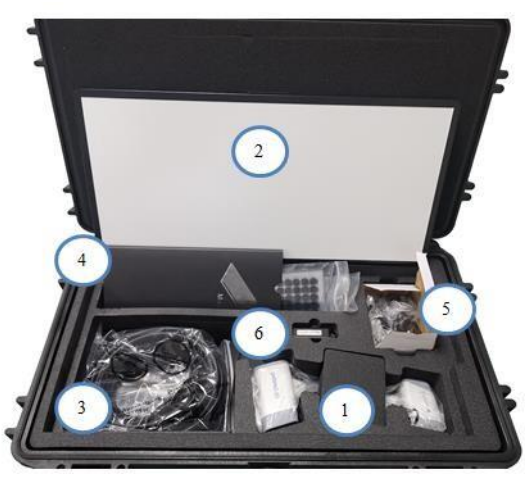

*Paket*(*Dieser Hartschalenkoffer ist optional, bitte kontaktieren Sie Ihren Lieferanten, wenn Sie diesen Koffer kaufen möchten)*

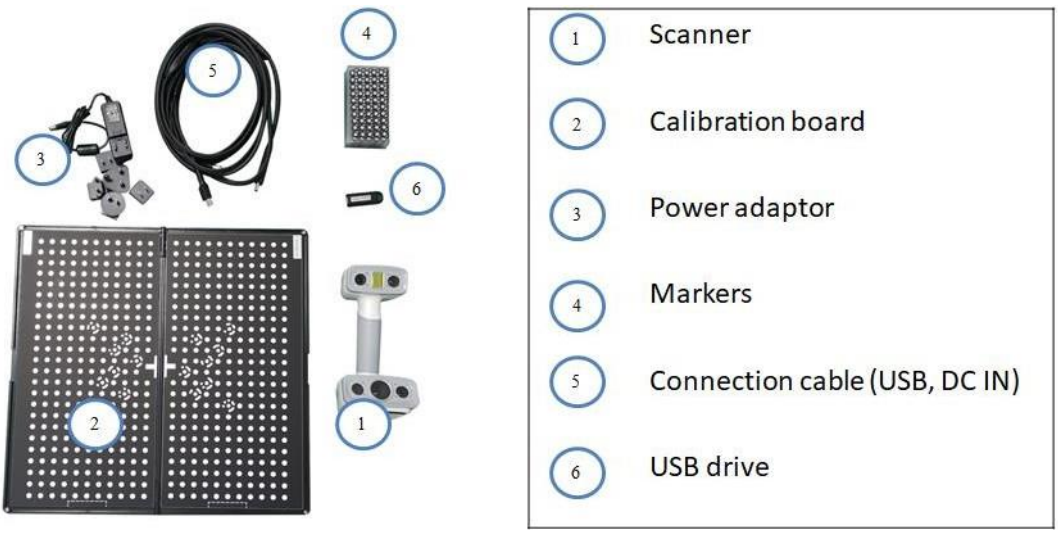

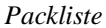

Die in der Packliste aufgeführten Positionen beziehen sich auf die Komponenten und das Material, das in der Verpackung enthalten sein sollte. Die Komponenten können sich von der Liste unterscheiden, wenn Sie anderes Zubehör kaufen oder einen Artikel bei Ihrem Lieferanten ändern. Bitte überprüfen Sie die Verpackung sorgfältig, wenn Sie sie öffnen.

SHINING 3D - EinScan HX 1.0.2.1 - Benutzerhandbuch - September 7 **Hinweis**: Jeder Scanner hat eine eigene Seriennummer, die auf der Unterseite des Scanners angebracht ist. Es wird für die Wartung benötigt. Entfernen Sie es nicht.

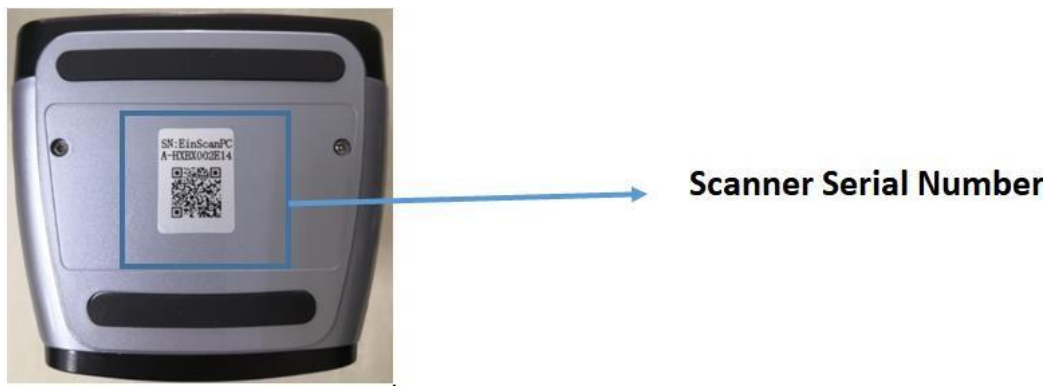

*Seriennummer*

# **1.3.2. SCANNER-GEHÄUSE**

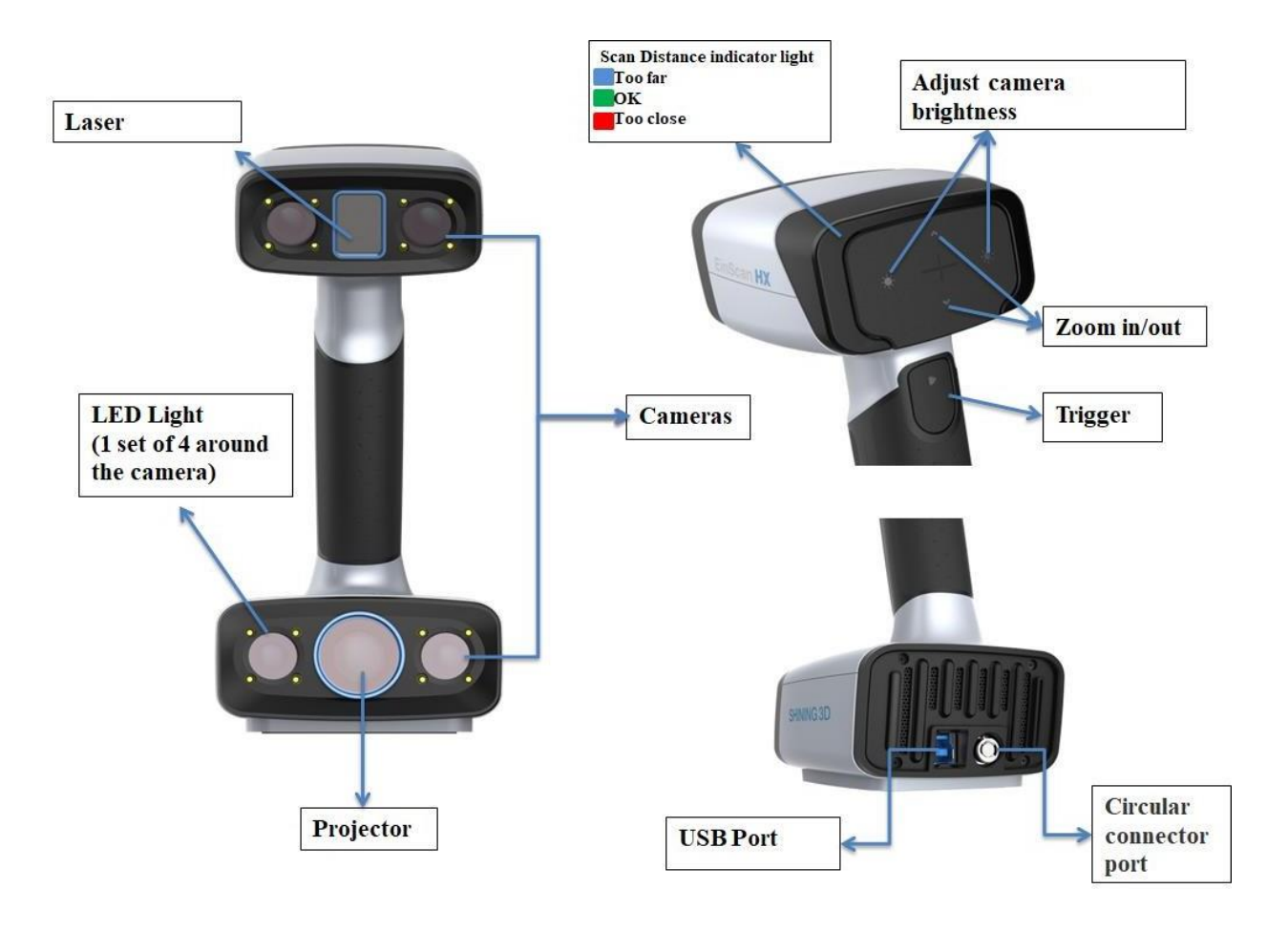

## **1.3.3. ANSCHLUSS**

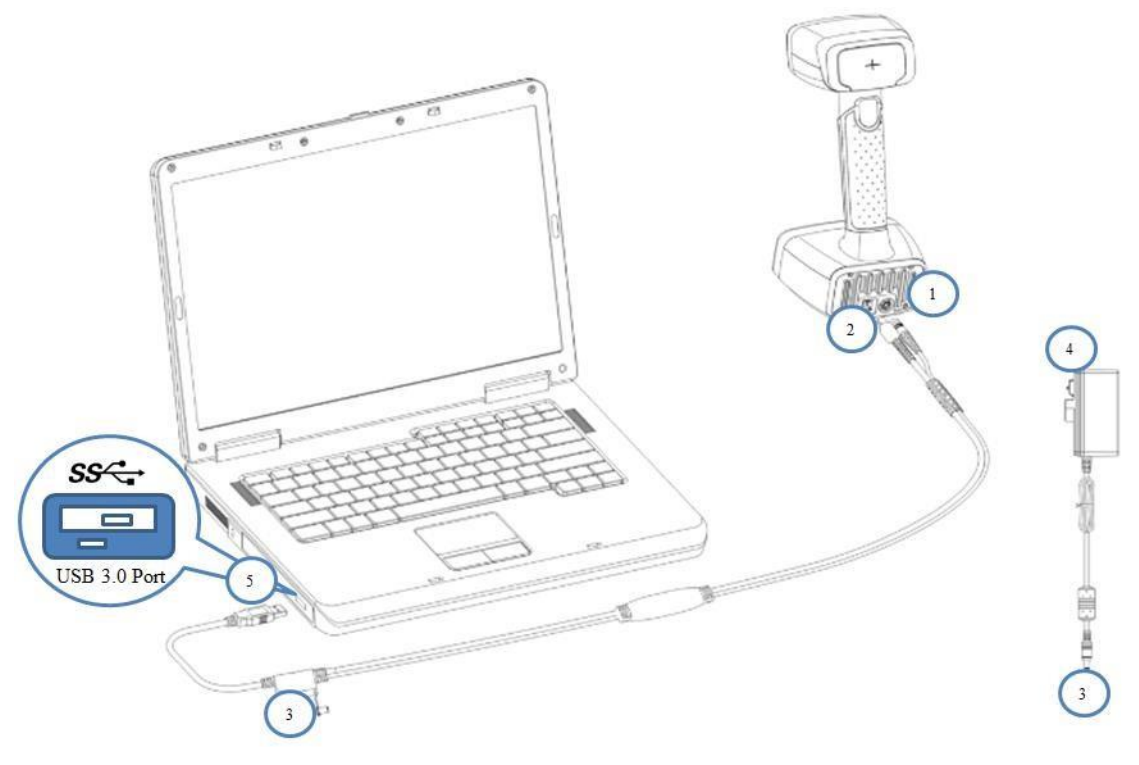

*Hardware-Einrichtung*

Nehmen Sie das Anschlusskabel heraus

- 1. Stecken Sie den Stiftstecker in die scanner's runde Anschlussbuchse
- 2. Stecken Sie den anderen Stecker in den USB-Anschluss des Scanners
- 3. Stecken Sie den Netzadapter in das Anschlusskabel DC in Port
- 4. Stecken Sie das andere Ende des Netzkabels in eine Steckdose
- 5. Schließen Sie das andere Ende des Verbindungskabels an einen USB-3.0-Anschluss Ihres Computers an

# <span id="page-10-0"></span>**2. SOFTWARE EINRICHTEN**

# <span id="page-10-1"></span>**2.1. DIE SOFTWARE HERUNTERLADEN**

**Schritt 1:** Gehen Sie auf<https://www.einscan.com/support/download/>

**Schritt 2:** Wählen Sie Ihr Scanner-Modell

**Schritt 3:** Laden Sie die Software auf Ihren Bedienrechner herunter

**Hinweis:** Sie müssen sich vor dem Herunterladen registrieren.

# <span id="page-10-2"></span>**2.2. DIE SOFTWARE INSTALLIEREN**

**Hinweis vor der Installation:** Nur für die Installation der Software sind Administratorrechte erforderlich.

- 1. Doppelklicken Sie auf das Installationspaket, akzeptieren Sie die Änderung auf Ihrem Computer
- 2. Folgen Sie den Anweisungen, um die Installation der Software abzuschließen.

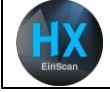

Nach der Installation der Software wird eine Verknüpfung auf Ihrem Desktop erstellt. Doppelklicken Sie darauf, um die Software zu öffnen.

# <span id="page-10-3"></span>**2.3. SOFTWARE-UPDATE**

Wenn eine neue Version verfügbar ist, wird beim Starten der Software ein Popup-Fenster angezeigt, das Sie daran erinnert, Ihre Software auf die neueste Version zu aktualisieren.

➢ Klicken Sie zum Aktualisieren auf **Ja**

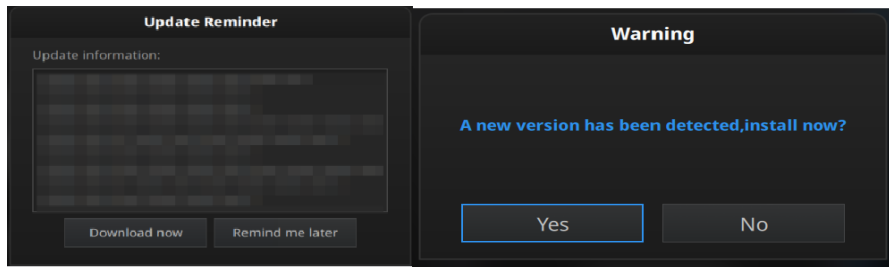

*Update-Erinnerung*

# <span id="page-11-0"></span>**2.4. FIRMWARE-UPDATE**

Wenn die Scanner-Firmware nicht kompatibel ist, wird beim Öffnen der Software eine Meldung angezeigt.

- ⚫ Klicken Sie auf Upgrade und folgen Sie den Anweisungen, um die Gerätefirmware zu aktualisieren.
- ⚫ Die Aktualisierung der Firmware dauert etwa 6 Minuten.
- Schalten Sie das Gerät nach dem erfolgreichen Upgrade aus.<br>● Schließen Sie das Gerät wieder an und öffnen Sie die Soft
- ⚫ Schließen Sie das Gerät wieder an, und öffnen Sie die Software erneut, das Gerät läuft unter der neuesten Firmware.

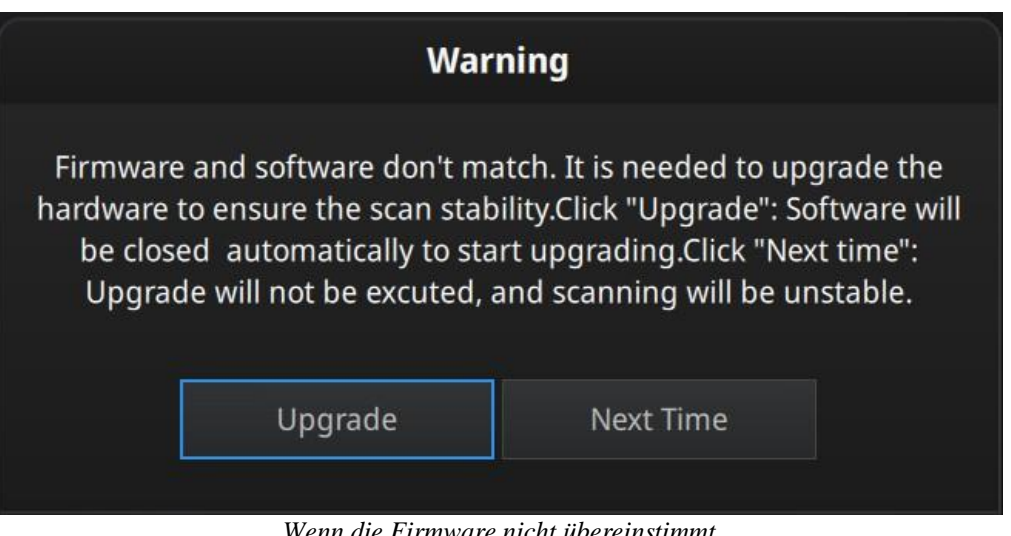

*Wenn die Firmware nicht übereinstimmt*

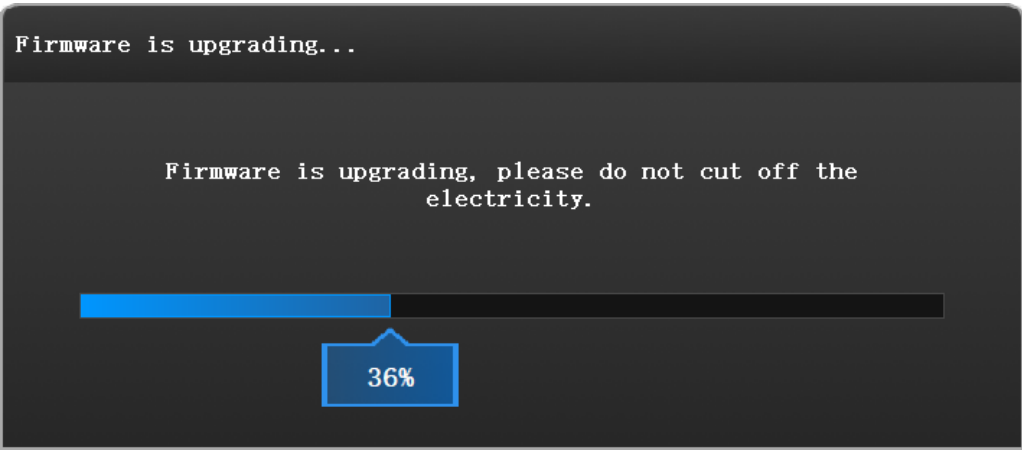

*Firmware-Aktualisierung*

#### **Hinweis:**

- 1. Trennen Sie den Scanner während des Upgrades nicht vom Netz und ziehen Sie nicht den Netzstecker.
- 2. Die Wiederherstellung beginnt nach einer fehlgeschlagenen Aktualisierung. Sie können das Firmware-Update nach erfolgreicher Wiederherstellung erneut starten.
- 3. Wenn die Wiederherstellung fehlschlägt, schalten Sie den Scanner aus und schließen Sie ihn erneut an, um die Software für die Aktualisierung neu zu starten.

# <span id="page-12-0"></span>**2.5. GERÄTEAKTIVIERUNG**

Die Geräteaktivierung ist bei der ersten Verwendung erforderlich. Es gibt 2 Möglichkeiten: 1. Die **Online-Aktivierung** wird empfohlen, wenn Ihr Computer mit dem Internet verbunden ist.

- 2. Wenn es ein Problem mit der Netzwerkverbindung gibt, wählen Sie im
- Aktivierungsmenü die Option **Lokale Aktivierung**, um die .ple-Lizenzdatei auf Ihrem Computer zu speichern. (.ple-Datei befindet sich auf dem USB-Laufwerk.)

**Hinweis:** Wenn die Aktivierung fehlschlägt, senden Sie eine Anforderung der Aktivierungsdatei an [einscan\\_support@shining3d.com.](mailto:einscan_support@shining3d.com) mit Ihrer Seriennummer.

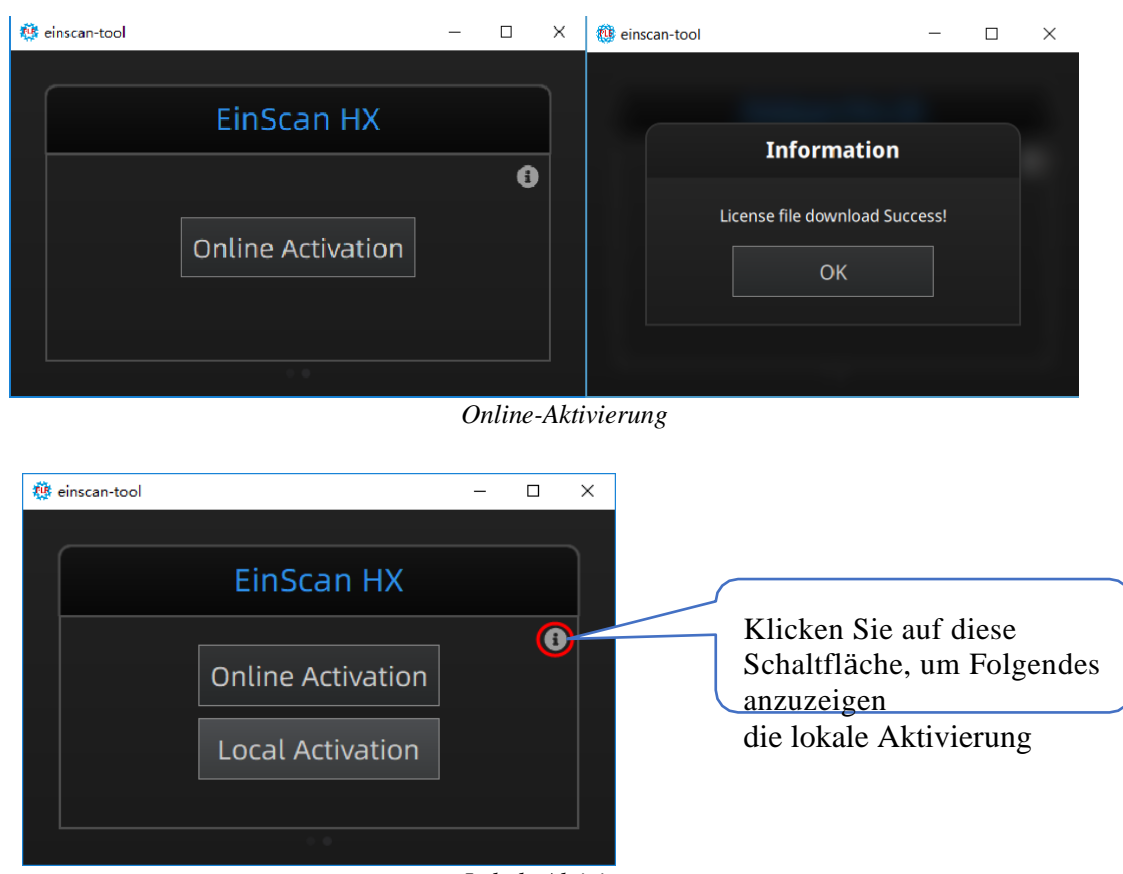

*Lokale Aktivierung*

# <span id="page-13-0"></span>**2.6. Schnittstelle und Parameter**

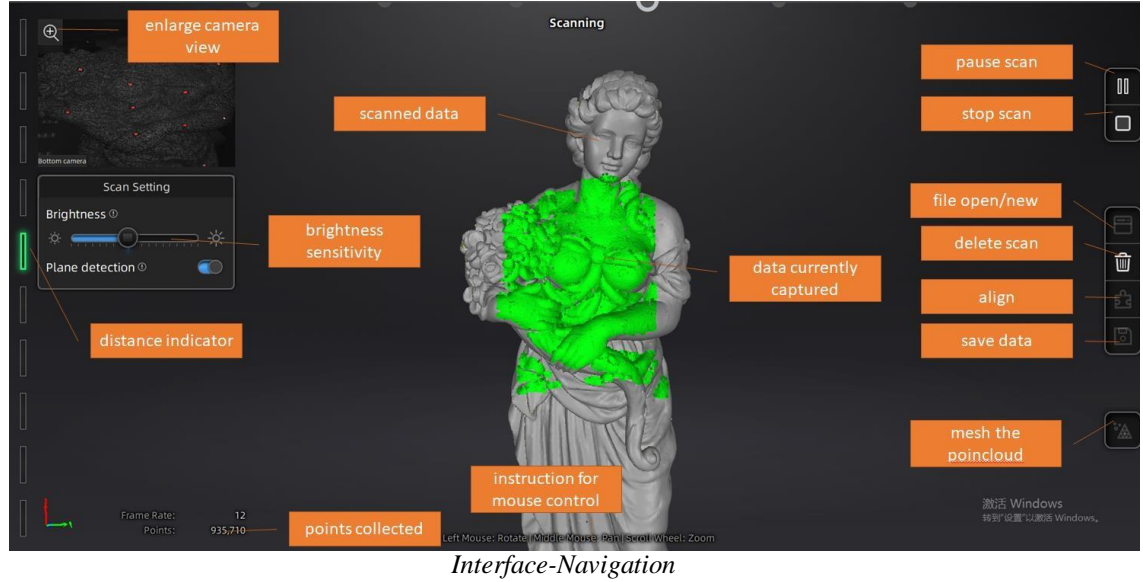

## **2.6.1. Navigieren Sie auf .**

**Linke Maus**: Drehen **Mittlere Maus**: Verschieben der Daten **Nach oben und unten scrollen**: Vergrößern oder Verkleinern **Tastatur**:

Leertaste zum erneuten Scannen oder Neustarten des Scans & Bestätigung der Entf-Taste zum Löschen ausgewählter Daten Esc-Taste zum Verlassen des aktuellen Pop-ups

Navigieren Sie zwischen verschiedenen Menüs, indem Sie auf den Kreis klicken.

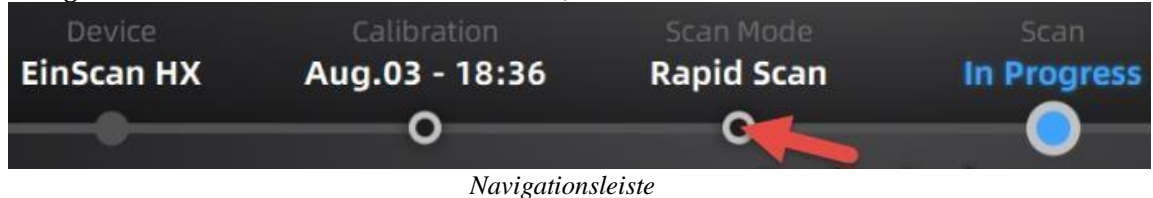

## **2.6.2. Gerät neu verbinden**

Wenn das Gerät offline ist, d. h. der Scanner nicht mit dem PC verbunden ist, prüfen Sie bitte die Verbindung und klicken Sie auf die Schaltfläche "Verbindung aktualisieren", um die Verbindung wiederherzustellen.

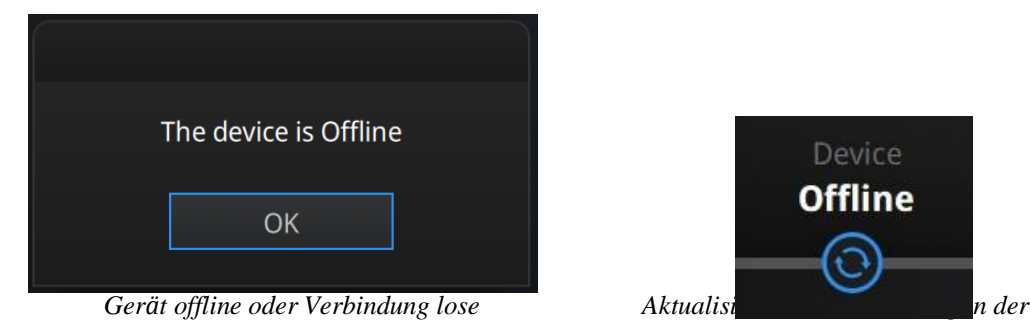

Device **Offline** *Statusleiste*

## **2.6.3. Einstellungen**

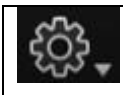

Klicken Sie auf das Einstellungslogo oben rechts, um das Dropdown-Menü zu öffnen.

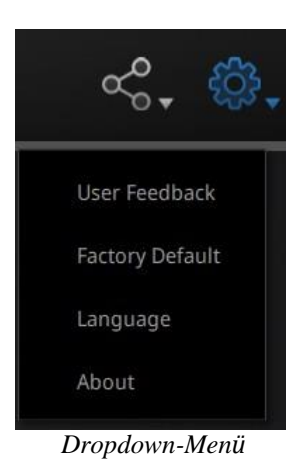

#### **Rückmeldung**

Wenn Sie Fragen oder Anregungen haben, teilen Sie uns diese bitte mit, indem Sie auf "Feedback" klicken. Bitte hinterlassen Sie Ihre E-Mail in "Meine E-Mail".

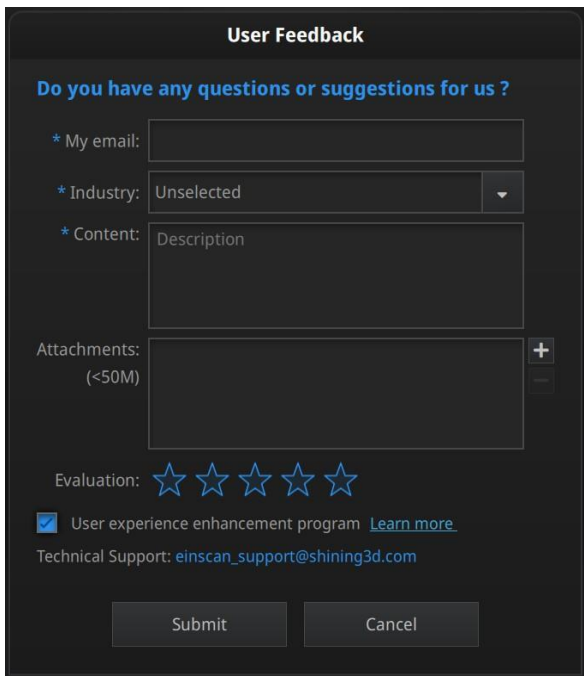

*Rückmeldefenster*

#### **Programm zur Verbesserung der Benutzerfreundlichkeit**

Um uns dabei zu helfen, die Qualität und die Benutzererfahrung von EinScan zu verbessern, hoffen wir, dass wir Informationen über die Nutzungserfahrung sammeln dürfen. Diese Informationen enthalten weder Ihre persönlichen Informationen noch gescannte Daten und sind für Dritte nicht zugänglich. Dieses Kontrollkästchen ist standardmäßig aktiviert, und wir empfehlen Ihnen dringend, es aktiviert zu lassen. Als Belohnung werden Sie im Rahmen des Programms zur Verbesserung der Benutzerfreundlichkeit kontinuierlich über die neuesten Software-Updates informiert, um sicherzustellen, dass Sie kostenlose Software-Updates erhalten und in den Genuss der neuesten Verbesserungen kommen, die auf Ihrem gemeinsamen Feedback basieren. Wenn Sie das User Experience Enhancement Program schließen, werden Sie möglicherweise nicht mehr automatisch über Software-Updates informiert.

#### **Werkseinstellung**

Alle geänderten Einstellungen werden auf die ursprünglichen Einstellungen zurückgesetzt.

#### **Sprache**

Wählen Sie die Sprache für die Benutzeroberfläche aus, klicken Sie zum Ändern auf "Übernehmen", ein Neustart der Software ist nicht erforderlich

#### **Über**

Für Versionsinformationen und Support wenden Sie sich bitte an [einscan\\_support@shining3d.com.](mailto:einscan_support@shining3d.com)

## **2.6.4. EinScan-Gemeinschaft**

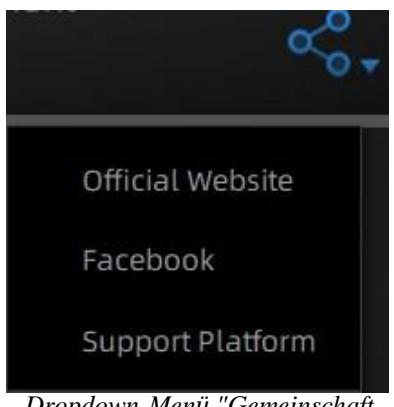

*Dropdown-Menü "Gemeinschaft*

- **Offizielle Website** [\(h](http://www.einscan.com/)ttp://www.einscan.com/) bezieht sich auf die offizielle Website von SHINING3D für Einscan-Produkte und -Informationen.
- **Facebook** (EinScan) verweist auf Facebook "EinScan Expert" für EinScan-Benutzer, um die Ideen, Errungenschaften und Erfahrungen zu diskutieren und zu teilen.
- **Support-Plattform** bezieht sich auf die Plattform für EinScan-Benutzer, um die Garantie zu validieren und bei Bedarf ein Support-Ticket einzureichen. Service-Live-Software-Updates, Handbücher und Video-Downloads können über die Support-Plattform abgerufen werden. Registrieren Sie Ihren EinScan unter support.shining3d.com

## **2.6.5. Hilfe-Modus**

#### **Hilfe-Modus öffnen**

Klicken Sie auf das Fragezeichen in der oberen rechten Leiste und öffnen Sie den Hilfemodus aus dem Dropdown-Menü.

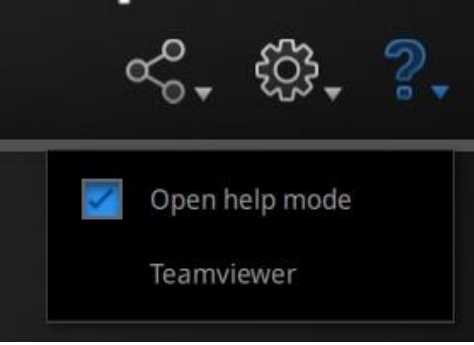

*Dropdown-Menü*

Zeigt das Hilfewerkzeug an, das sich auf die aktuelle Schnittstelle bezieht.

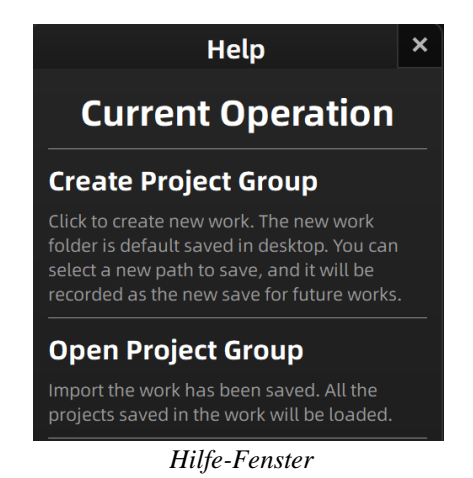

#### **Teamviewer**

Es öffnet S3D\_teamviewer.exe, für den Online-Kundensupport-Zugriff oder die Anzeige auf einem anderen Bildschirm oder einem tragbaren Bildschirm. Teilen Sie Ihre ID und Ihr Kennwort mit, damit unsere Techniker Ihren Computer während des technischen Online-Supports fernsteuern können.

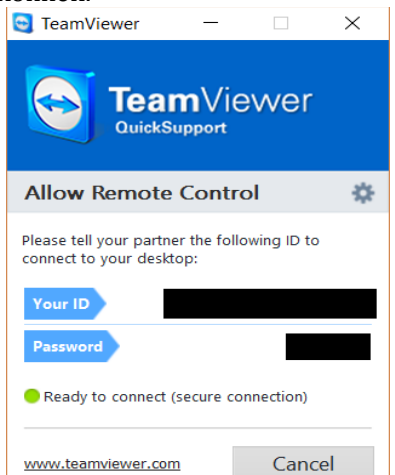

*Geben Sie Ihre ID und Ihr Passwort frei, um den Zugriff zu ermöglichen*

## **2.6.6. Alarme**

Eine Pop-up-Warnung informiert den Benutzer über ein Hardware- oder Konfigurationsproblem. Prüfen und starten Sie die Software neu. Wenn der Fehler weiterhin besteht, wenden Sie sich bitte an den Support per E-Mail a[n einscan\\_support@shining3d.com.](mailto:einscan_support@shining3d.com)

#### **Nicht aktivieren**

Wenn die Aktivierung fehlschlägt, stellen Sie sicher, dass der Scanner gut angeschlossen ist. Wiederholen Sie die Aktivierung.

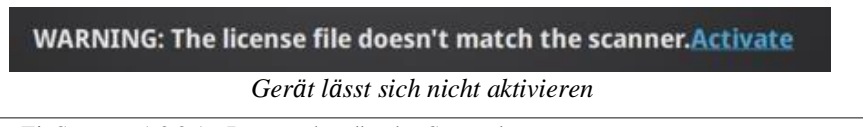

#### **Falsche Konfiguration**

versuchen Sie einen anderen USB-Anschluss und aktualisieren Sie die Grafikkartentreiber und starten Sie die Software neu.

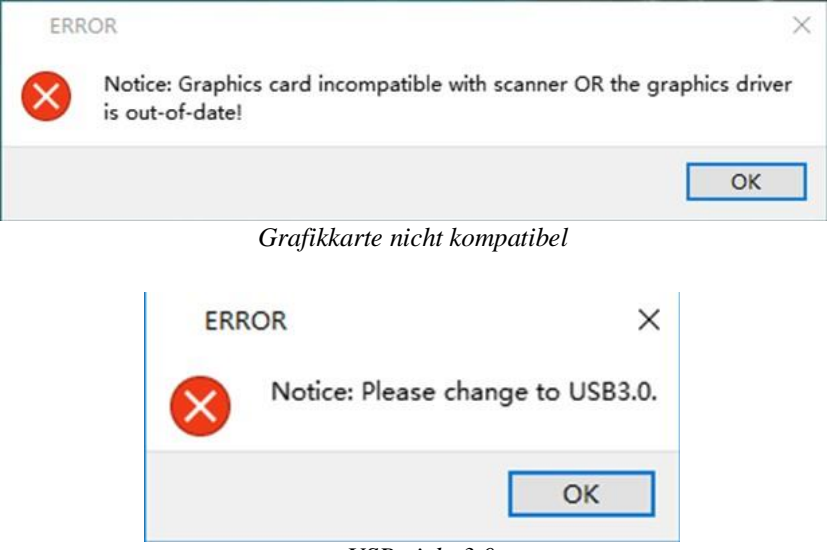

*USB nicht 3.0*

Wenn der Computer über mehrere Grafikkarten verfügt, rufen Sie die NVIDIA-Systemsteuerung auf (Rechtsklick auf dem Desktop). Unter 3D-Einstellungen verwalten > Programmeinstellungen, EXScan-Software hinzufügen. Ändern Sie dann den bevorzugten Grafikprozessor für dieses Programm. Wählen Sie NVIDIA-Prozessor. Klicken Sie auf Übernehmen, um die Einstellungen zu speichern.

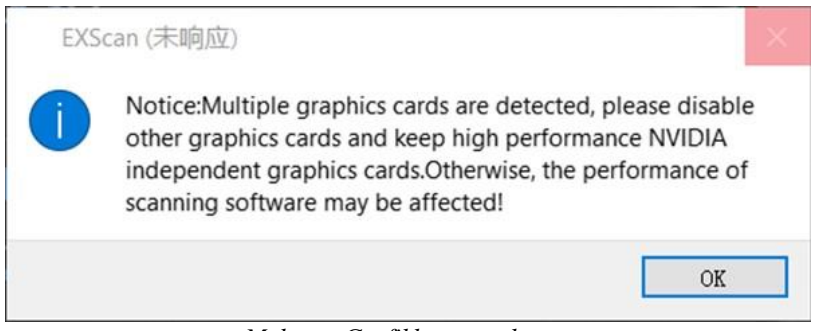

*Mehrere Grafikkarten erkannt*

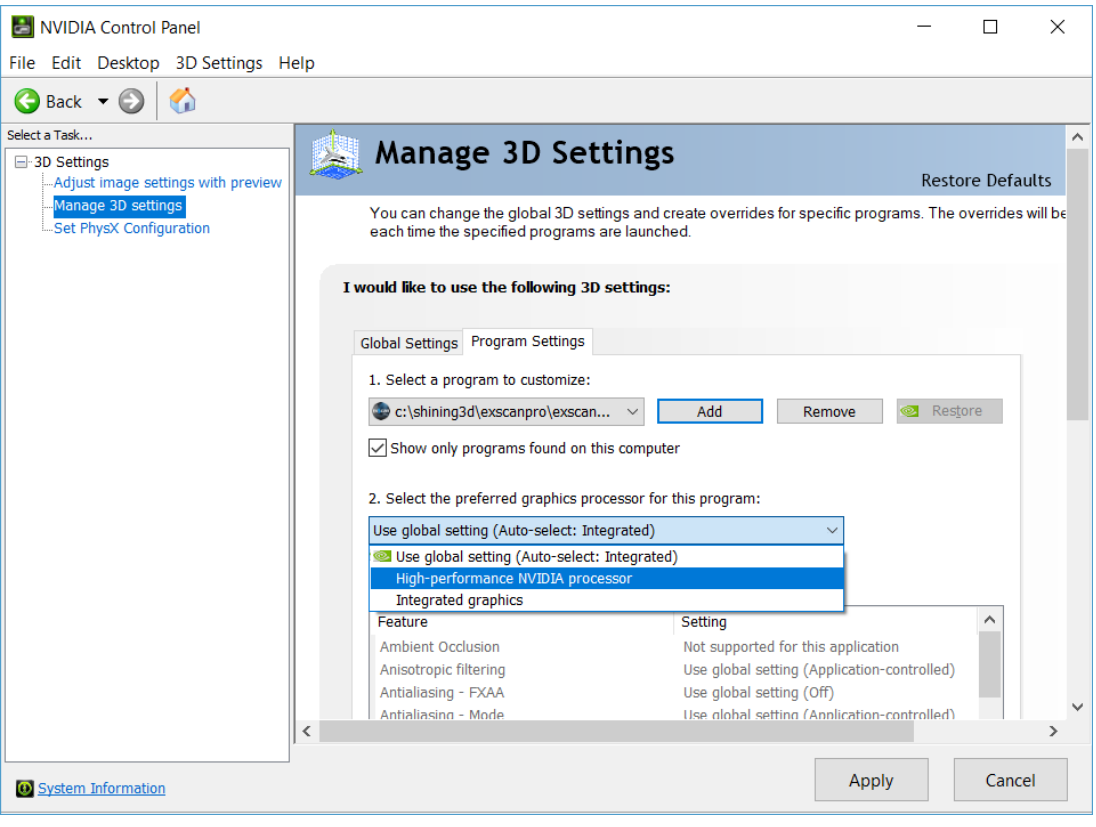

*Grafikkarteneinstellungen für EinScan HX ändern*

# <span id="page-20-0"></span>**3. SOFTWARE-SCAN-WORKFLOW**

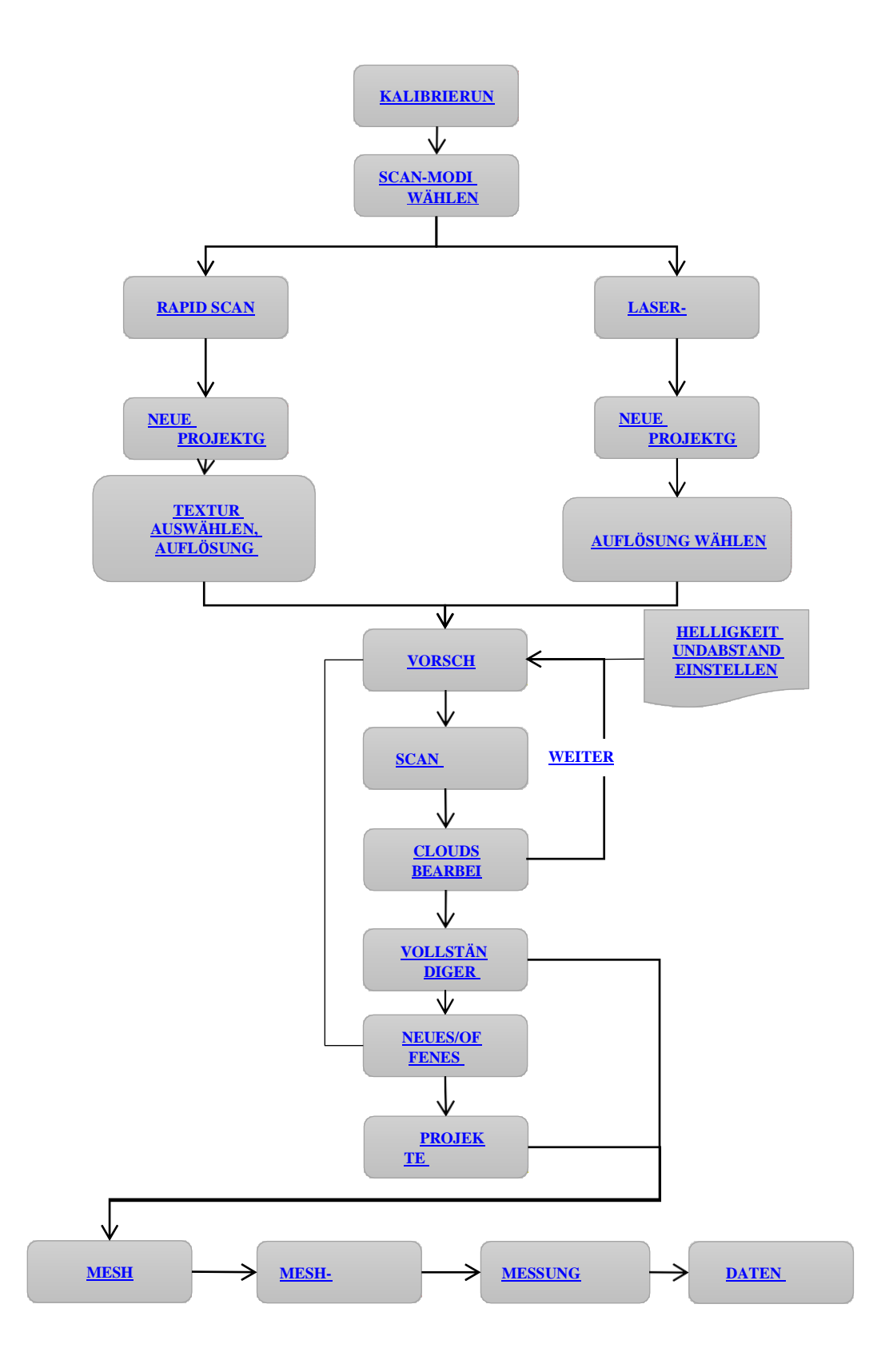

# <span id="page-21-0"></span>**4. KALIBRIERUNG**

# <span id="page-21-1"></span>**4.1. Vorsichtsmaßnahmen und Verwendung**

Die Kalibrierung ist der Prozess, der sicherstellt, dass das Gerät mit der optimalen Genauigkeit und Scanqualität scannt. Jeder EinScan 3d-Scanner wurde werksseitig geprüft und erreicht mindestens die aufgeführte Genauigkeit aus der technischen Spezifikation nach VDI/VDE 2634-Normen.

Neben der werkseitig geprüften Genauigkeitsgarantie, die eine hohe Abtastgenauigkeit sicherstellt, wird jeder EinScan auch mit einer Kalibrierungsplatine für die Kundenkalibrierung geliefert. Diese Kundenkalibrierung ist nicht täglich erforderlich. Nur beim ersten Mal, nachdem Scanner und Software installiert wurden. Oder, wenn Sie sich in den folgenden Situationen befinden, sollten Sie das Gerät kalibrieren:

- **Gerätewechsel**
- Nach dem Gerät, das einen holprigen Transport übersteht
- Nach Abnahme der Gerätegenauigkeit
- Wenn Daten sehr oft falsch ausgerichtet sind

#### **Hinweis:**

- 1. Es wird empfohlen, die Kundenkalibrierung bei täglichem Gebrauch zweimal pro Woche durchzuführen.
- 2. Achten Sie darauf, die Kalibriertafel zu schützen und sauber zu halten, keine Kratzer oder Flecken auf der schwarzen Oberfläche mit weißen Kreisen.
- 3. Die Kalibrierungsplatine ist auf das Gerät mit derselben Seriennummer abgestimmt. Wenn Sie die Kalibrierung mit einer falschen Kalibrierungsplatine durchführen, werden keine guten Scandaten oder optimale Genauigkeit erzeugt.
- 4. Reinigen Sie die Kalibrierplatine nur mit klarem Wasser, verwenden Sie keinen Alkohol oder chemische Flüssigkeiten

# <span id="page-21-2"></span>**4.2. VORBEREITUNG ZUR KALIBRIERUNG**

Nehmen Sie die Kalibriertafel und das Positionspapier heraus.

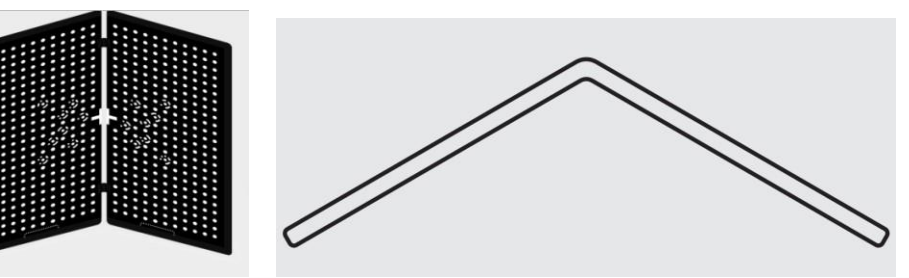

*KalibriertafelPositionspapier*

# <span id="page-21-3"></span>**4.3. WIE MAN KALIBRIERT**

Die Kalibrierung umfasst:

⚫ **STANDARDKALIBRIERUNG**

- ⚫ **LASERKALIBRIERUNG**
- ⚫ **WHITE BALANCE**
- ⚫ **SCHNELLKALIBRIERUNG**

Bei der ersten Benutzung werden Sie direkt zur **STANDARDKALIBRIERUNG** geführt.

- 1. Legen Sie die Kalibrierplatte senkrecht auf die Papierposition
- 2. Folgen Sie den Anweisungen der Software, um 5 Positionen zu beenden
- 3. Halten Sie den Scanner so, dass er senkrecht zur Mitte der Platine steht. Bringen Sie den Scanner näher oder weiter an die Platine heran, bis der gesamte erforderliche Abstand erfasst ist.

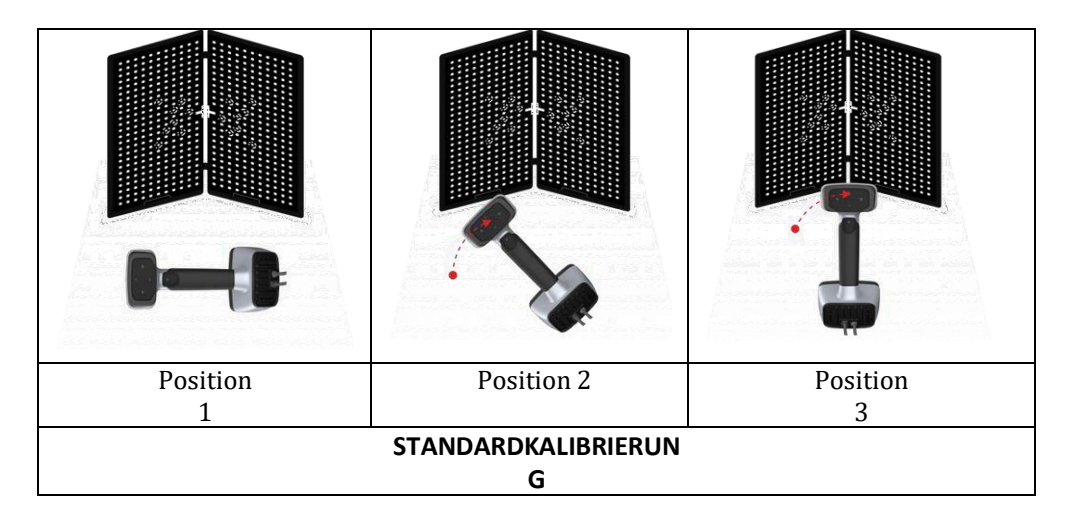

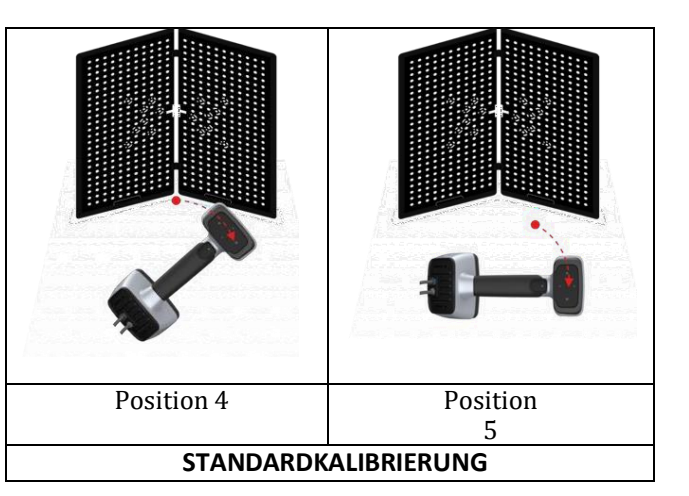

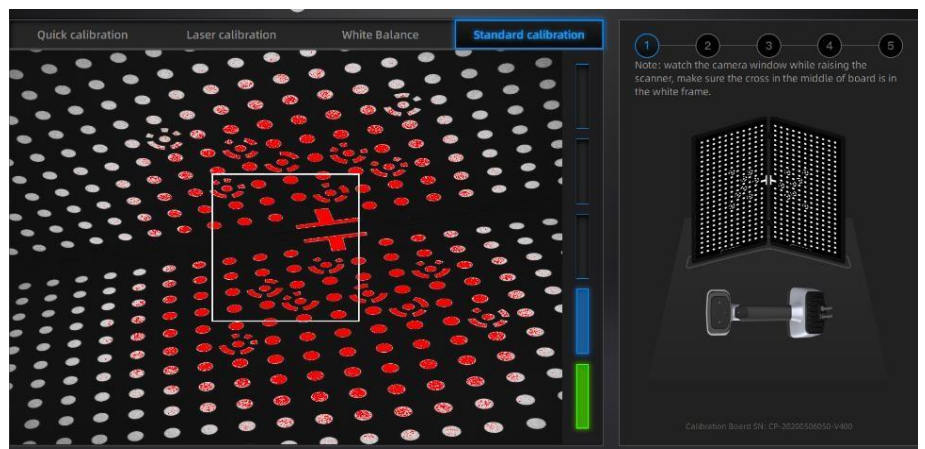

*Standardkalibrierung (Richten Sie den Scanner auf die Mitte der Platine)*

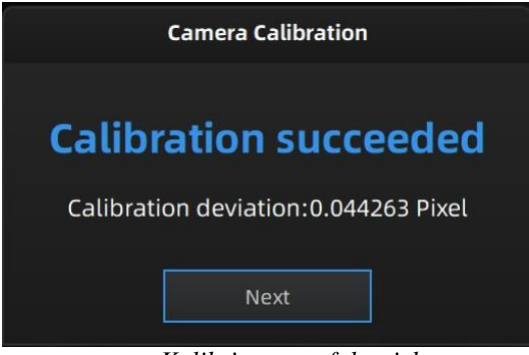

*Kalibrierung erfolgreich*

Ein Pop-up-Fenster "Kalibrierung erfolgreich" wird angezeigt. Klicken Sie in dem Pop-up auf Weiter, die Software führt Sie zum nächsten Schritt: WEISSABGLEICH. Legen Sie die Rückseite der Platine auf einen stabilen und ebenen Tisch, und richten Sie den Scanner senkrecht auf die Platine. Bewegen Sie den Scanner nach oben und unten, bis der gesamte erforderliche Abstand in Grün angezeigt wird.

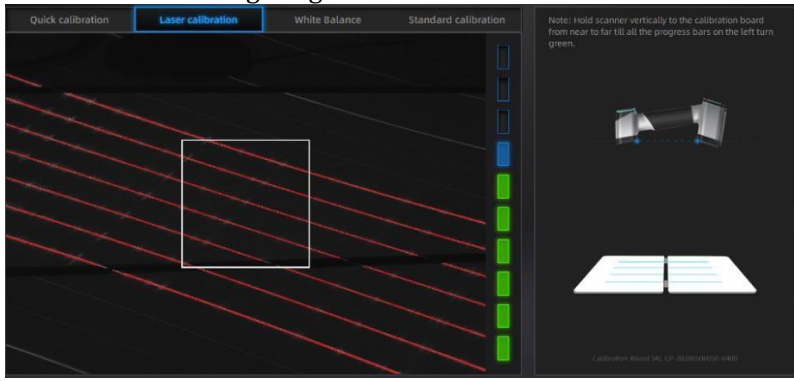

*Laser-Kalibrierung*

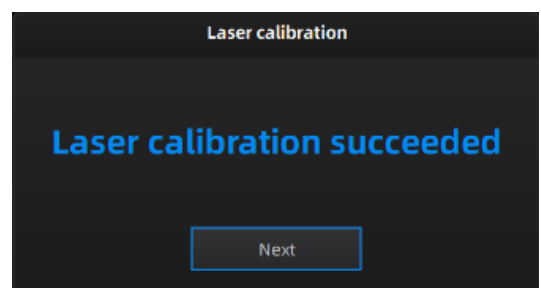

*Laserkalibrierung erfolgreich*

Ein Pop-up-Fenster "Kalibrierung erfolgreich" wird angezeigt. Klicken Sie in dem Pop-up auf Weiter, die Software führt Sie zum nächsten Schritt: WEISSABGLEICH. Legen Sie die Rückseite der Platine auf einen stabilen und ebenen Tisch, und richten Sie den Scanner senkrecht auf die Platine. Bewegen Sie den Scanner auf und ab, bis ein Foto im richtigen Abstand aufgenommen wurde.

Ein Pop-up-Fenster "Weißabgleich erfolgreich" wird angezeigt. Klicken Sie im Pop-up auf Weiter, um in den Scanmodus zu gelangen.

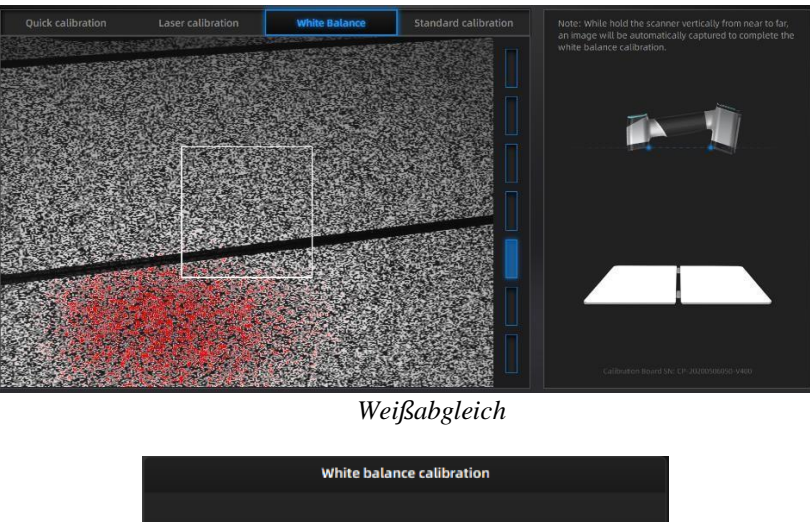

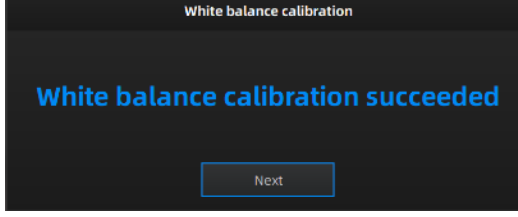

*Weißabgleich erfolgreich*

**QUICK CALIBRATION** wird empfohlen, wenn eine Neukalibrierung erforderlich ist. Es ist nur eine Position erforderlich. Ein Pop-up-Fenster "Kalibrierung erfolgreich" wird angezeigt. Gehen Sie dann zum nächsten Schritt, um die **LASER-KALIBRIERUNG** und den **WEISSABGLEICH**  abzuschließen.

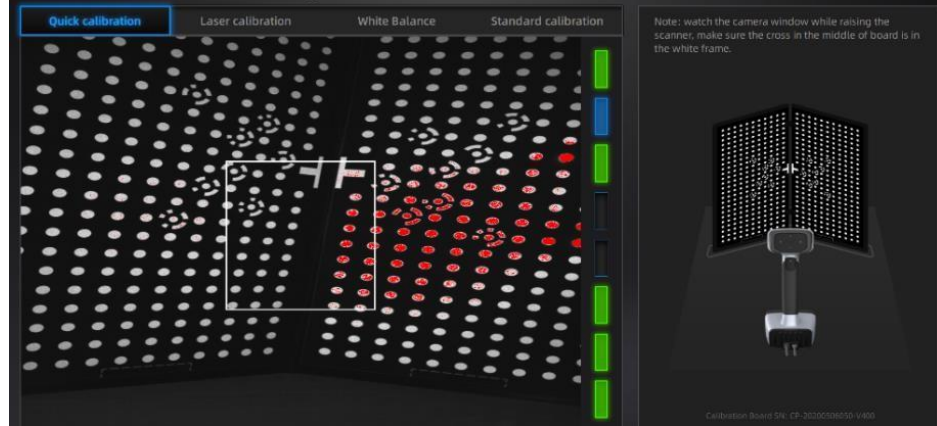

*Quick Calibration (Richten Sie den Scanner auf die Mitte der Platine)*

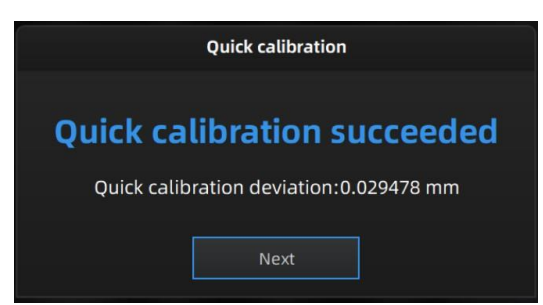

*Schnelle Kalibrierung gelungen*

#### **Hinweis:**

- 1. Es wird empfohlen, die Kundenkalibrierung bei täglichem Gebrauch zweimal pro Woche durchzuführen.
- 2. Bewegen Sie den Scanner mit einer gleichmäßigen und langsamen Geschwindigkeit. 3. Achten Sie darauf, die Kalibrierkarte zu schützen und sauber zu halten, keine Kratzer

oder Flecken auf der schwarzen

Oberfläche mit weißen Kreisen.

- 4. Die Kalibrierungsplatine ist auf das Gerät mit derselben Seriennummer abgestimmt. Wenn Sie die Kalibrierung mit einer falschen Kalibrierungsplatine durchführen, werden keine guten Scandaten oder optimale Genauigkeit erzeugt.
- 5. Reinigen Sie die Kalibrierplatine nur mit klarem Wasser, verwenden Sie keinen Alkohol oder chemische Flüssigkeiten

Wenn die Kalibrierung fehlgeschlagen ist, prüfen Sie bitte:

- ⚫ Wenn sich in der Nähe ein reflektierendes Objekt oder starkes Licht befindet, kalibrieren Sie neu, um das reflektierende und starke Licht zu vermeiden
- ⚫ Wenn die Positionen wie vorgeschlagen eingehalten wurden, führen Sie eine Neukalibrierung gemäß den vorgeschlagenen Schritten durch.
- ⚫ Wenn die Platine klar und sauber ist, ohne Kratzer oder Flecken

# <span id="page-28-0"></span>**5. VOR DEM SCANNEN**

# <span id="page-28-1"></span>**5.1. SCANNER-TASTEN**

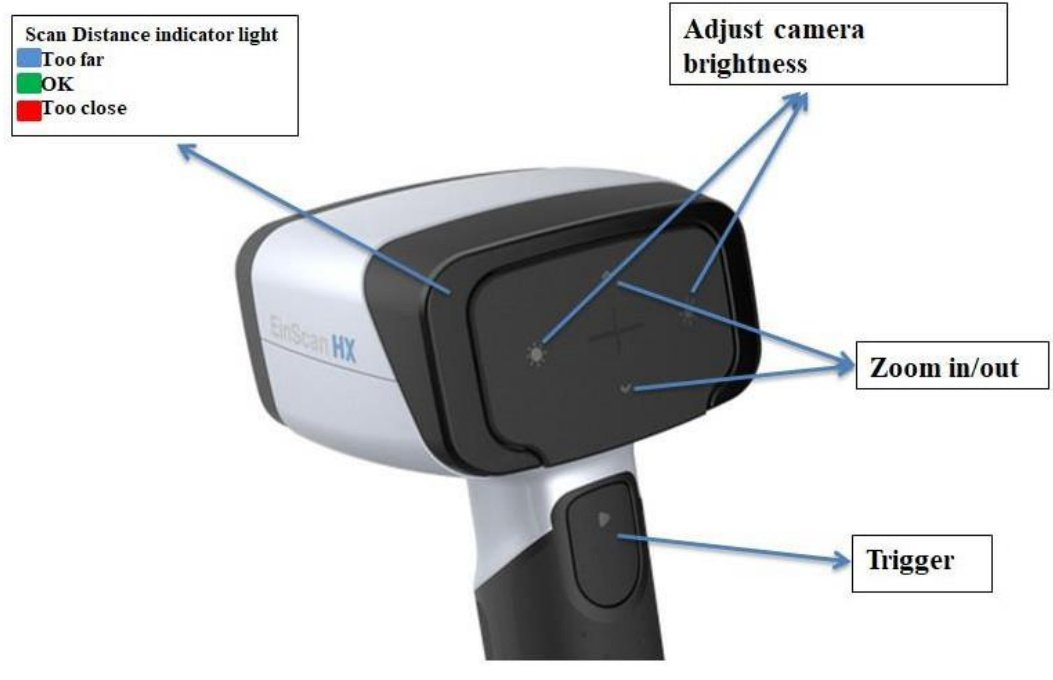

*Scan-Tasten*

# <span id="page-28-2"></span>**5.2. SCAN-MODUS**

Jetzt können Sie mit dem Scannen beginnen. Verwenden Sie EinScan HX, können Sie Rapid Scan durch Strukturlichtabtastung für einen schnellen Scan verwenden oder Laserscan durch Lasertriangulation, um etwas Schwieriges zu scannen.

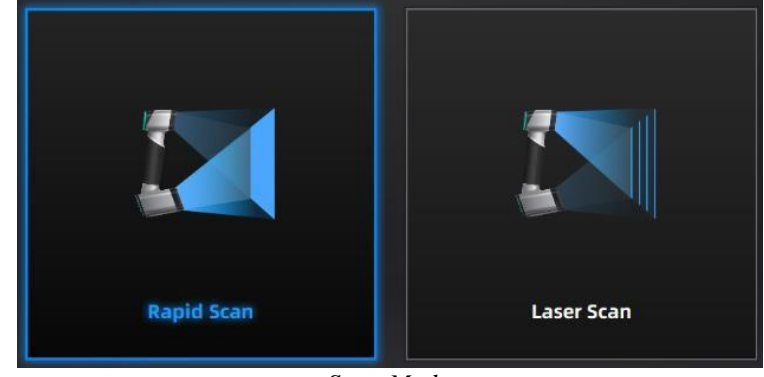

*Scan-Modus*

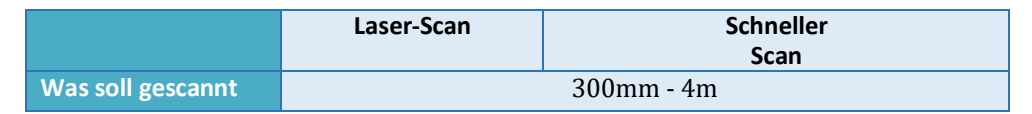

SHINING 3D - EinScan HX 1.0.2.1 - Benutzerhandbuch - September 29

**werden?** Objekte

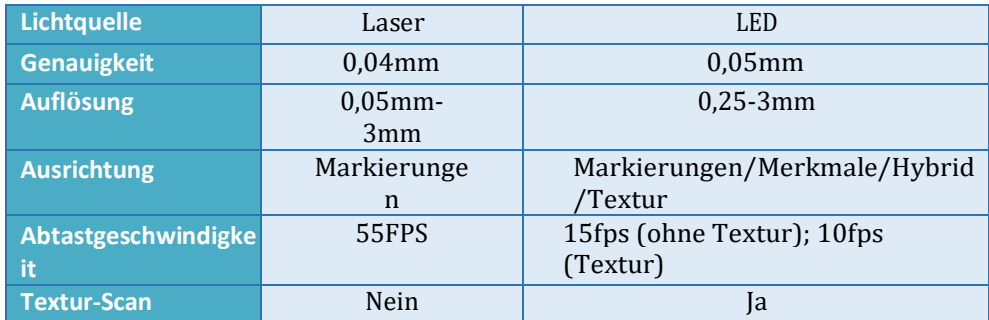

# <span id="page-30-0"></span>**5.3. VORBEREITUNG**

# <span id="page-30-1"></span>**5.3.1. Schneller Scan**

Das Scannen wird nicht empfohlen:

- bewegte oder vibrierende Objekte, die dazu führen, dass sich die Form des Objekts während des Scanvorgangs ändert.
- Objekt aus weichem Material
- Gitterstrukturen mit vielen kleinen tiefen Löchern

Die Objekte, die gute Geometrie- oder Texturmerkmale aufweisen, werden sehr einfach und schnell mit guter Qualität gescannt.

Wenn Sie Gegenstände wie unten scannen müssen, sind einige Vorbereitungen vor dem Scannen und Hinweise während des Scannens zu treffen

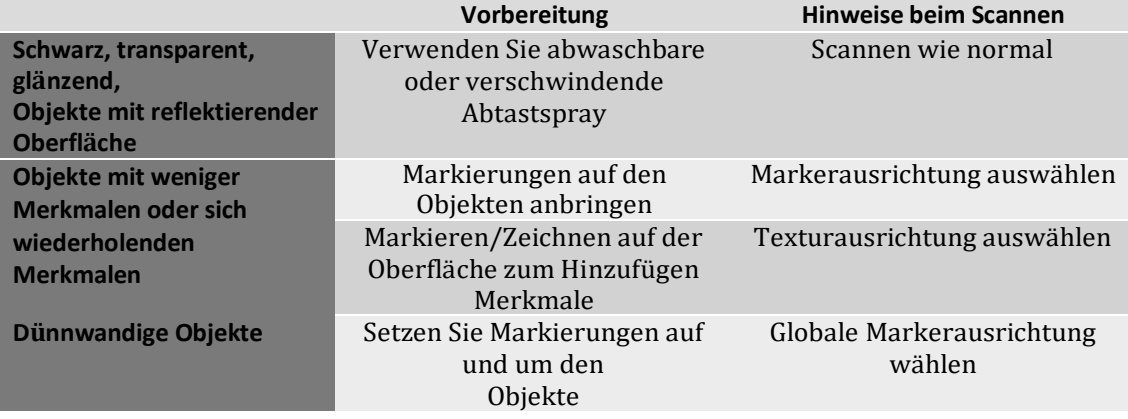

## <span id="page-31-0"></span>**5.3.2. Laser-Scan**

Wenn Sie Marker auf die Oberfläche des Objekts kleben, müssen Sie die folgenden Regeln beachten:

- Achten Sie darauf, dass Sie mindestens 3 Marker in jedes Bild kleben (ein Scanfeld).
- ⚫ Steuern Sie die Anzahl der Marker, die in der Kameraansicht zu sehen sind.
- ⚫ Kleben Sie Marker in einem zufälligen, nicht linearen Muster.
- ⚫ Die Marker sollten auf der ebenen Fläche aufgeklebt werden.
- ⚫ Verwenden Sie nur die mit dem Gerät gelieferten Marker. Andere Marker können zu einer schlechten
- ⚫ Genauigkeit oder nicht zu sehen.
- ⚫ Für das Scannen von schwarzen, transparenten oder glänzenden

Oberflächen ist kein Sprühpulver erforderlich. Hinweis: Die Laserlinie wird

projiziert, wenn die Markierungen nicht erkannt werden.

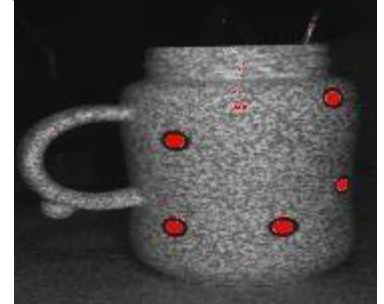

*Objekt mit Markern*

# ⚠**WARNUNG**

Laserstrahl.

● EinScan HX verwendet einen Laser der Klasse II, wenn der der unter allen Bedingungen des normalen Gebrauchs augen- und hautsicher ist, aber ein längeres direktes Anstarren des Laserstrahls wird nicht empfohlen. Bitte

# <span id="page-32-0"></span>**6. PROJEKT**

Sie können mit einem neuen Projekt beginnen oder ein bestehendes Projekt öffnen, um den Scanvorgang fortzusetzen.

# <span id="page-32-1"></span>**6.1. Neue Projektgruppe**

um ein neues Projekt zu erstellen. Wählen Sie die Datei und benennen Sie das Projekt. Das Standardprojekt wird auf dem Desktop gespeichert. Sie können den Speicherpfad ändern, und dann wird das neu erstellte Werk an dem von Ihnen gewählten neuen Ort gespeichert.

# <span id="page-32-2"></span>**6.2. Projektgruppe öffnen**

um ein vorhandenes Projekt zu öffnen, Wählen Sie die Datei und wählen Sie das Projekt wurde

**Hinweis:** Die Projekte sollten unter dem gleichen Scanmodus gescannt werden. gespeichert.

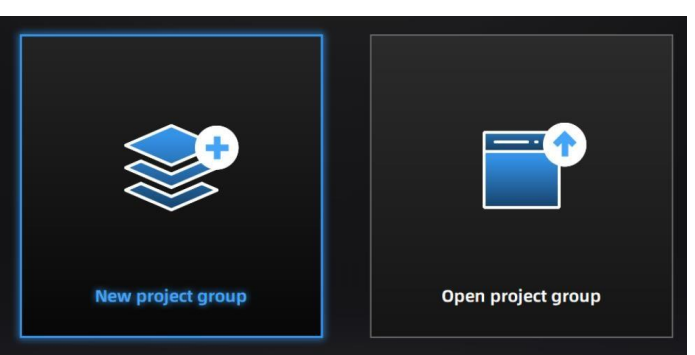

*Anlegen/Öffnen einer Projektgruppe*

# <span id="page-32-3"></span>**6.3. PRE-SETTING**

# **6.3.1. SELECT TEXTURE**

**TEXTUR-SCAN:** Der Scan erfolgt mit Farbe und ermöglicht auch eine Texturausrichtung. Sie ist nur im Modus ["RapidScan" v](#page-28-2)erfügbar. **NON-TEXTURE SCAN:** Der Scan wird ohne Farbe erstellt.

**Hinweis: Die** Texturabtastung setzt voraus, dass die Objekte eine farbige Texturoberfläche haben, und es dauert länger, bis die Daten beim

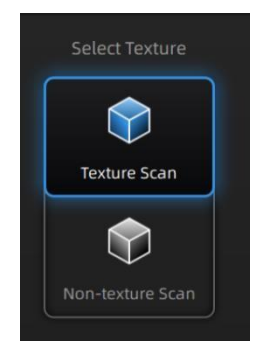

Vermaschungsvorgang verarbeitet sind.

# **6.3.2. ALIGHMENTS**

**RAPID SCAN** erlaubt 4 Ausrichtungen nach Markern/Merkmalen/Hybrid/Textur. Während **LASER SCAN die** Standardeinstellung der Markerausrichtung ist, gibt es keine anderen Ausrichtungsoptionen, so dass Marker auf Objekten im Voraus vorbereitet werden müssen.

**FEATURE ALIGNMENT** verwendet geometrische Merkmale des Objekts für die Autoausrichtung

während des Scannens. Für diesen Modus sind reichhaltige Merkmale auf dem Objekt erforderlich.

**MARKER ALIGNMENT** verwendet Markierungen zum Ausrichten der Scans. Sie hilft bei der Verfolgung von Objekten, die keine Merkmale aufweisen, wie z. B. flache, sphärische Oberflächen oder Objekte mit sich wiederholenden Merkmalen. Vor dem Scannen müssen die Markierungen auf dem Objekt vorbereitet werden.

**HYBRID ALIGNMENT** verwendet Features und Marker zum Ausrichten der Scans. Bei dieser Ausrichtung müssen wir die Marker nicht auf dem gesamten Teil platzieren, sondern nur auf dem Bereich, der weniger Geometrie aufweist.

**TEXTURAUSRICHTUNG** verwendet die Oberflächentextur von Objekten

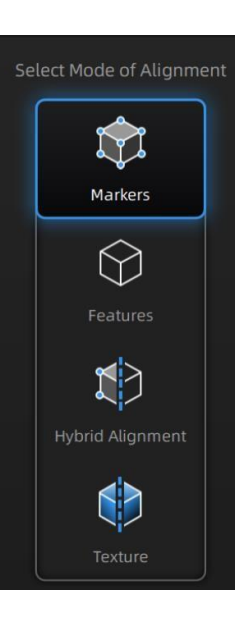

#### **HINWEISE:**

#### **Markerausrichtung:**

- 1. Platz auf ebenen Flächen
- 2. die geometrischen Bereiche vermeiden
- 3. Kleben Sie die Marker in einem zufälligen, nicht linearen Muster
- 4. In einigen Fällen, z. B. bei kleinen Objekten, empfehlen wir, die Marker auf einer schwarzen Fläche um das Objekt herum zu verteilen.
- 5. Verwenden Sie die Marker, die mit Ihrem Gerät geliefert werden. Andere Marker können zu einer schlechten Genauigkeit führen oder nicht zum Scannen erkannt werden
- 6. Achten Sie beim Scannen darauf, dass mindestens 4 Marker in jedem Bild aufgenommen werden können.

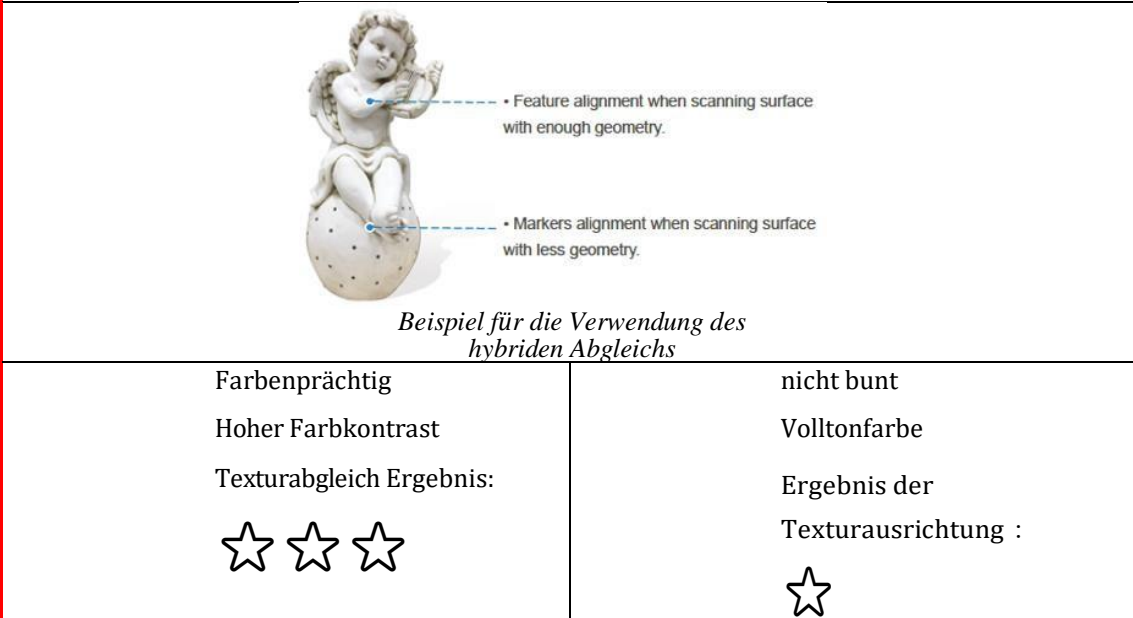

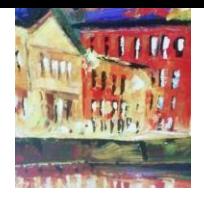

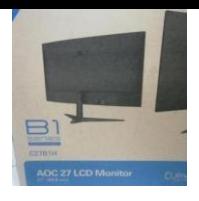

Wenn Sie die Texturausrichtung auswählen, halten Sie den Scanner so, dass er sich gleichmäßig bewegt.

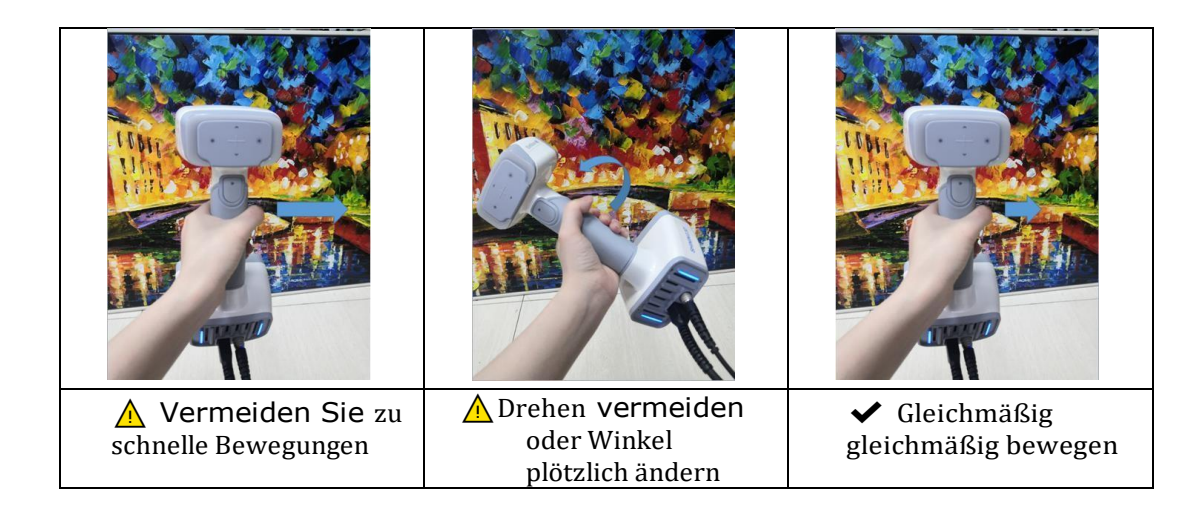

# <span id="page-35-0"></span>**6.3.3. RESOLUTION**

Wählen Sie eine Auflösung für das Projekt. Je höher die Auflösung, desto besser sind die Details, aber dies kann zu größeren Dateien und Bearbeitungszeiten führen.

Wählen Sie "Hoch", "Mittel" oder "Niedrig" oder ziehen Sie den Cursor, um eine andere Punktabstandseinstellung aus der Leiste zu wählen.

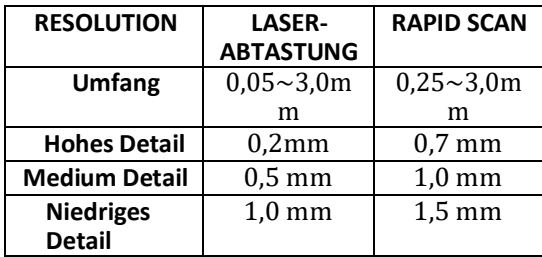

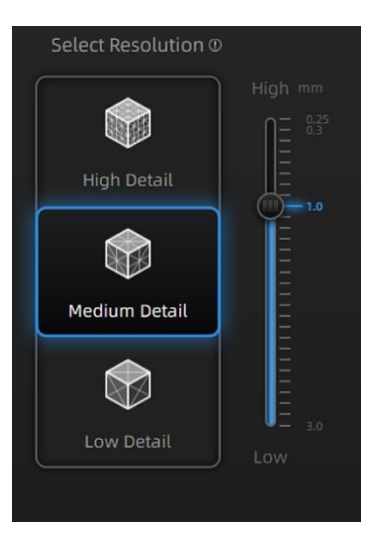

*Auflösung wählen*

# **6.3.4. GLOBALE MARKER-DATEI**

Bei der Auswahl der Markerausrichtung in Rapid Scan finden Sie eine Option **"Globale Markerdatei öffnen"**. Damit können Sie .asc-, .p3-Markerdateien importieren, indem Sie eine Kombination aus Markerrahmen oder photogrammetrischen Messungen verwenden. Mit dieser Methode können wir großflächige Objekte mit einer besseren Genauigkeit scannen. Es wird auch helfen, dünnwandige Objekte zu scannen, um die Vorder- und Rückseite genauer zusammenzuführen.

- 1. Folgen Sie der Bedienung Ihres Photogrammetriesystems; Sie können auch einen Markierungsrahmen auf dem Objekt einrichten, es per Markierungsausrichtung scannen
- 2. Speichern des Punktmodells in einer .asc- oder .p3-Datei
- 3. Neue Projektgruppe und Markerausrichtung öffnen
- 4. Importieren Sie die gespeicherte .asc- oder .p3-Datei
# 6. Die Scans werden alle gemäß der globalen Markerdatei ausgerichtet

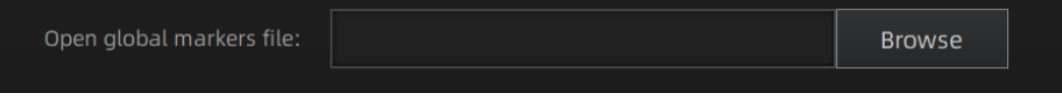

*Datei mit globalen Markern öffnen*

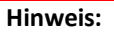

- 1. Im Schnellsuchmodus ist die globale Markerdatei nur verfügbar, wenn die Markeroder Hybridausrichtung ausgewählt wird.
- 2. Im Laser-Scan-Modus ist die globale Markerdatei immer verfügbar.

## **6.4. SCAN-EINSTELLUNG**

Wenn Sie die SCAN-Oberfläche aufrufen, müssen Sie vor dem Scannen einige Einstellungen beachten:

### <span id="page-37-0"></span>**6.4.1. HELLIGKEITSEINSTELLUNG**

Sie können die Helligkeit einstellen, indem Sie auf " Ne oder " O " auf dem Scanner klicken oder den Cursor unter der Kameravorschau nach links (-) oder rechts (+) ziehen.

<span id="page-37-1"></span>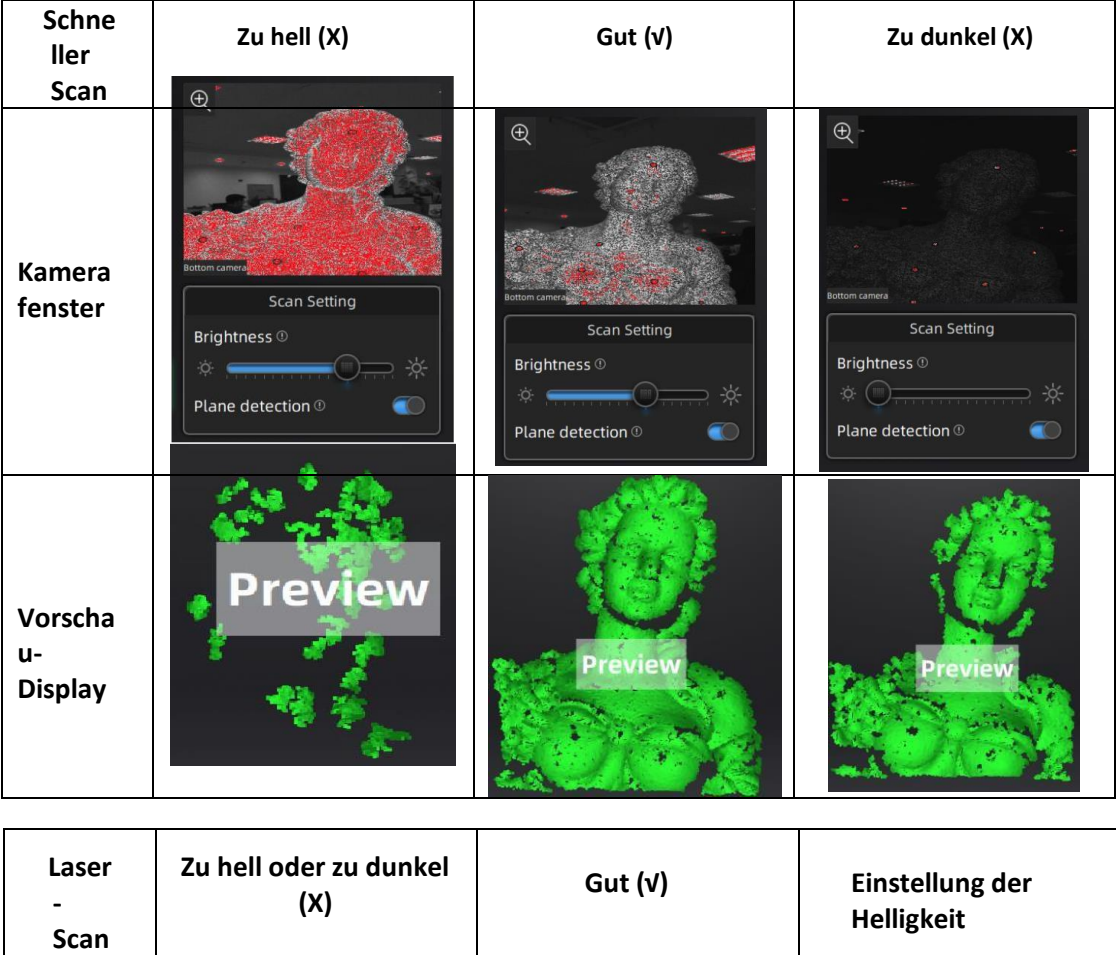

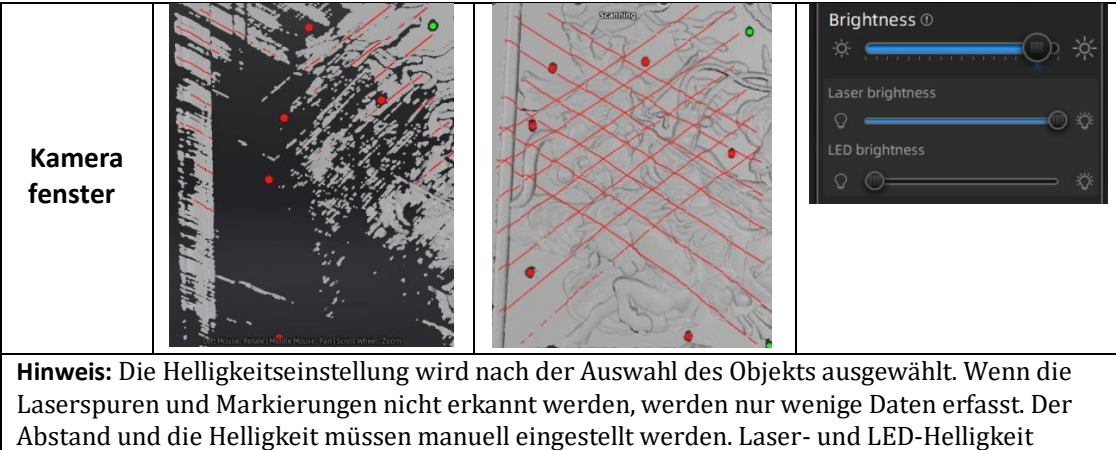

ändern sich entsprechend, wenn Helligkeit auf angepasst.

## **6.4.2. OPTIMALE REICHWEITE**

Wenn der Scanner zu nah oder zu weit vom Objekt entfernt ist, verliert er die Verfolgung. Ein optimaler Abstand ist wichtig. Sie können die Abstandsfarbe am Scanner oder den Farbbalken in der Software beobachten. Wenn die Abtastung verloren geht, positionieren Sie den Scanner in einem angemessenen Abstand zum gescannten Bereich neu.

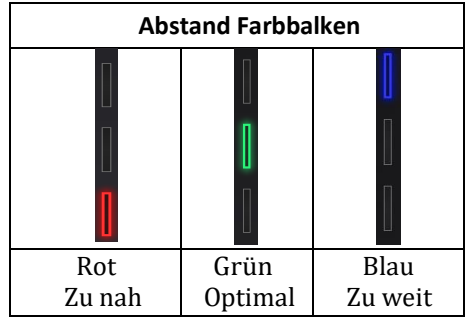

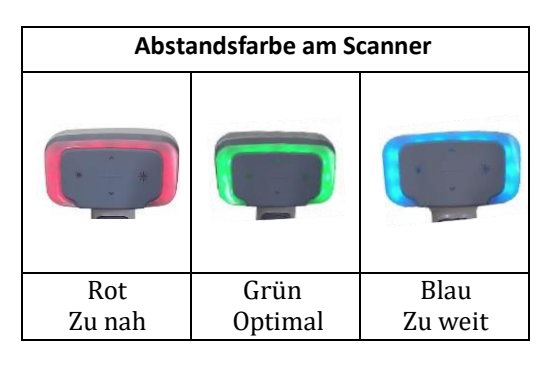

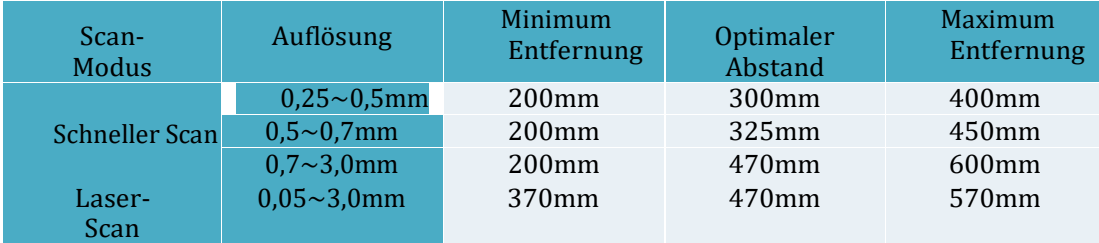

### **6.4.3. ANDERE EINSTELLUNGEN IM SCHNELLDURCHLAUF**

**TEXTUR BLINKEN:** LED ein/aus. Für eine gleichmäßige Textur wird empfohlen, sie immer einzuschalten. Wenn AUS gewählt werden muss, vergewissern Sie sich, dass Ihr Umgebungslicht gut verteilt ist Nur verfügbar, wenn Sie Scannen mit [Textur](#page-32-0) auswähle[n.](#page-32-0) **PLANE DETECTION:** Aktivieren Sie diese Option, um die Ebenheit der Oberfläche zu erkennen. Schlagen Sie EIN vor, wenn Sie ein [Feature oder Hybrid](#page-33-0) auswählen

[Ausrichten](#page-33-0)[. W](#page-33-0)enn weniger Geometrie vorhanden ist, weist die Software darauf hin, dass "nicht genug Merkmale zum Ausrichten" vorhanden sind. Wenn Sie die Ebenenerkennung nicht auswählen, können Sie zwar immer noch eine flache Oberfläche scannen, aber es kommt zu einer Fehlausrichtung.

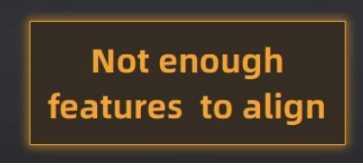

*Ebenenerkennung EIN, wenn nicht genügend Features zum Ausrichten vorhanden sind*

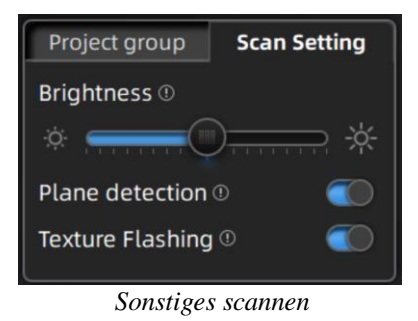

### **6.4.4. ANDERE EINSTELLUNGEN IM LASERSCAN**

**Objekt**:**Wählen Sie** das Material der Objektoberfläche entsprechend: Reflektierend, Normal, Schwarz.

**Dateneinstellung:** Beim Scannen eines schwarzen, glänzenden Objekts, bei dem die Helligkeit bereits bis an die Grenzen eingestellt ist, werden immer noch sehr wenige Daten

erfasst. Bitte drehen Sie den Dateneinstellungscursor von links  $\boxed{\textcircled{\;}}$ nach rechts Rauschen.

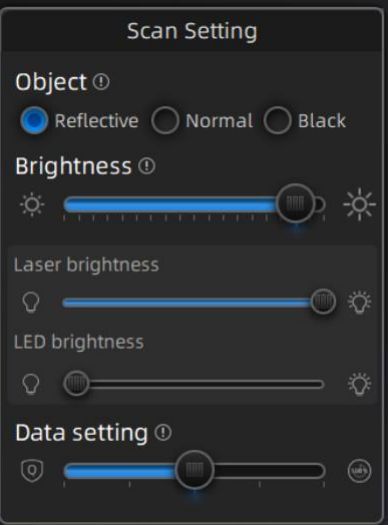

*Sonstiges scannen*

# **7. SCAN**

## **7.1. VORSCHAU**

Klicken Sie auf den Auslöser am Scanner oder **in der Software, um in den** 

Vorschaumodus zu gelangen. In diesem Modus werden die Daten zur Vorschau angezeigt, aber nicht aufgezeichnet.

In diesem Modus können Sie:

- Stellen Sie die Helligkeitsempfindlichkeit ein, siehe [BRIGHTNESSADJUSTMENT](#page-37-0)
- Prüfen Sie den Arbeitsabstand, siehe [OPTIMALERABSTAND](#page-37-1)<br>● Übernrüfen Sie die Erkennung der Marker, siehe MARKENAU
- Überprüfen Sie die Erkennung der Marker, siehe [MARKENAUSRICHTUNG](#page-33-0)

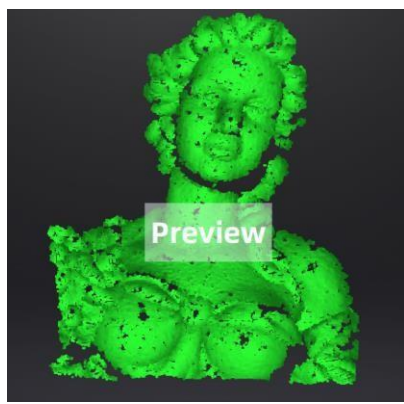

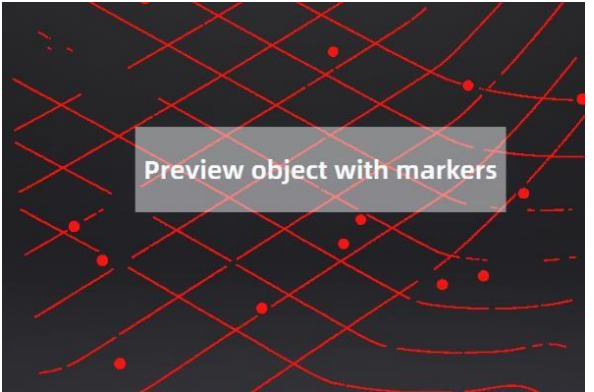

*Schnelle Scan-Vorschau Laser-Scan-Vorschau*

## **7.2. SCAN STARTEN/PAUSIEREN/FORTSETZEN/STOPPEN**

Klicken Sie erneut auf den Auslöser, der Scanvorgang beginnt, und die Daten werden aufgezeichnet. Achten Sie beim Scannen darauf, den Scanner senkrecht zur Oberfläche zu halten, einen angemessenen Abstand zum Objekt einzuhalten und die Helligkeit je nach Umgebungslicht und Beschaffenheit des Objekts anzupassen.

Klicken Sie in der Software auf Start oder drücken Sie die Play-Taste, um den Vorschaumodus zu verlassen und den Scan zu starten

#### **HINWEISE:**

- 1. Der Vorschaumodus wird jedes Mal gestartet, wenn ein neues Projekt erstellt oder ein bestehendes Projekt importiert wird, oder der Scanvorgang wird nach jeder Pause fortgesetzt.
- 2. Klicken Sie in der Software auf Start oder drücken Sie die Play-Taste, um den Vorschaumodus zu verlassen und den Scan zu starten

### **7.3. WIEDERAUFNAHME DER ABTASTUNG NACH VERLUST DER VERFOLGUNG**

SHINING 3D - EinScan HX 1.0.2.1 - Benutzerhandbuch - September 42

Wenn der Scanner häufige Merkmale nicht erfassen kann (wenn die Merkmalsausrichtung ausgewählt ist), genügend Markierungen fehlen (wenn die Markierungsausrichtung ausgewählt ist oder unter Laserscan) oder bei unklarer Textur (wenn

Texturausrichtung ausgewählt ist), wird die Datenerfassung gestoppt. Die Software erinnert an der Oberfläche mit einem Ton an die verlorene Abtastung. Sie können den Scanner auf beliebige gescannte Bereiche richten, und die Abtastung wird fortgesetzt.

Neben den oben genannten Ausrichtungsanforderungen führen auch eine zu schnelle Bewegung, ein zu großer Scan-Abstand und eine zu dunkle oder glänzende Objektoberfläche zu einem Verlust der Nachführung. Weitere Tipps finden Sie unter [VORBEREITUNG](#page-30-0)[,](#page-30-0) [ABSTAND](#page-37-1)[,](#page-37-1) [HELLIGKEITSANPASSUNG](#page-37-0).

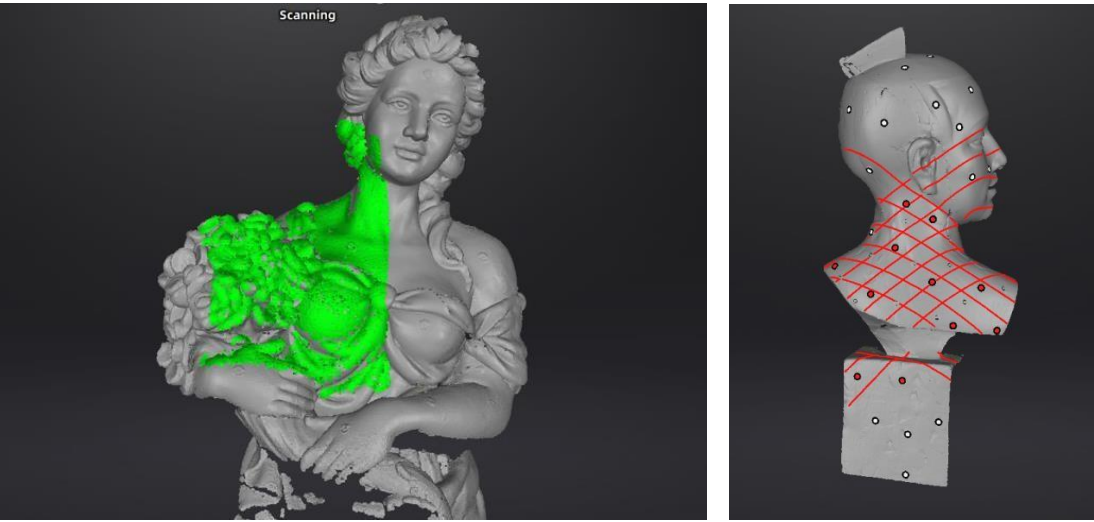

*Die grüne Farbe in den Daten zeigt den aktuell erfassten Bereich an.*

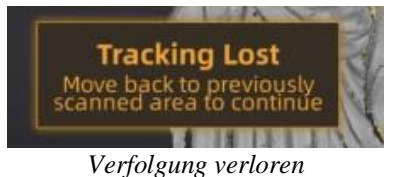

### **7.4. POINT CLOUD GENERIEREN (nur bei Rapid Scan)**

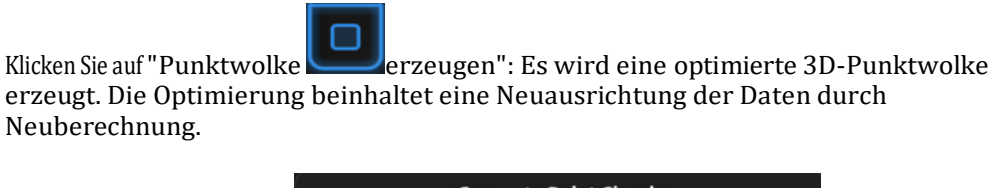

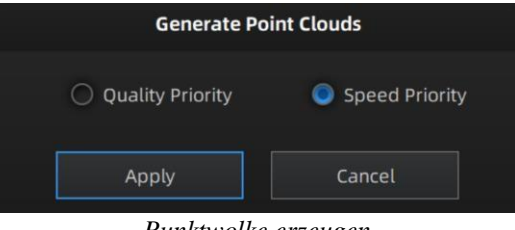

*Punktwolke erzeugen*

Beim Scannen nach Merkmalen können Hybrid, Texturausrichtung, Qualität und Geschwindigkeit als Priorität für die Punktwolkenoptimierung gewählt werden.

**Qualität Priorität** Die dejustierten Daten des starren Objekts können automatisch optimiert werden. Scannen nicht starren Körper, wie z. B. einem Menschen, hängt der Grad der Optimierung vom Grad der Fehlausrichtung ab. Die Qualitätspriorität verbraucht Speicher und dauert eine lange Zeit.

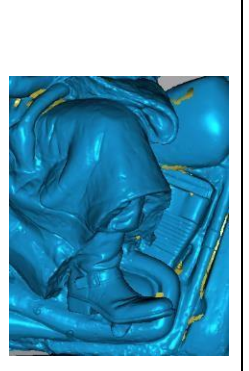

**Geschwindigkei tspriorität** Wenn die gescannten Daten ziemlich gut ausgerichtet sind, während scannen, können Sie diese Option für eine schnellere Verarbeitung von Punktwolkendaten wählen.

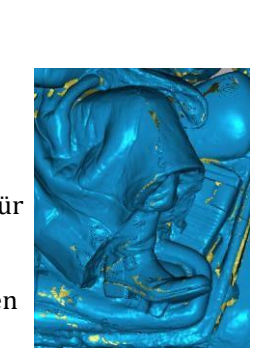

Dann können Sie Daten auswählen, löschen und die Bearbeitungswerkzeuge verwenden.

# **7.5. CLOUDS EDITING**

#### **WOLKEN AUSWÄHLEN/LÖSCHEN**

**SHIFT + Linke** Maus:Wählen **Sie** unerwünschte Daten **aus**, der ausgewählte Bereich wird rot dargestellt, wie unten gezeigt.

**STRG+ Linke Maus**:**Abwahl** eines ausgewählten Bereichs

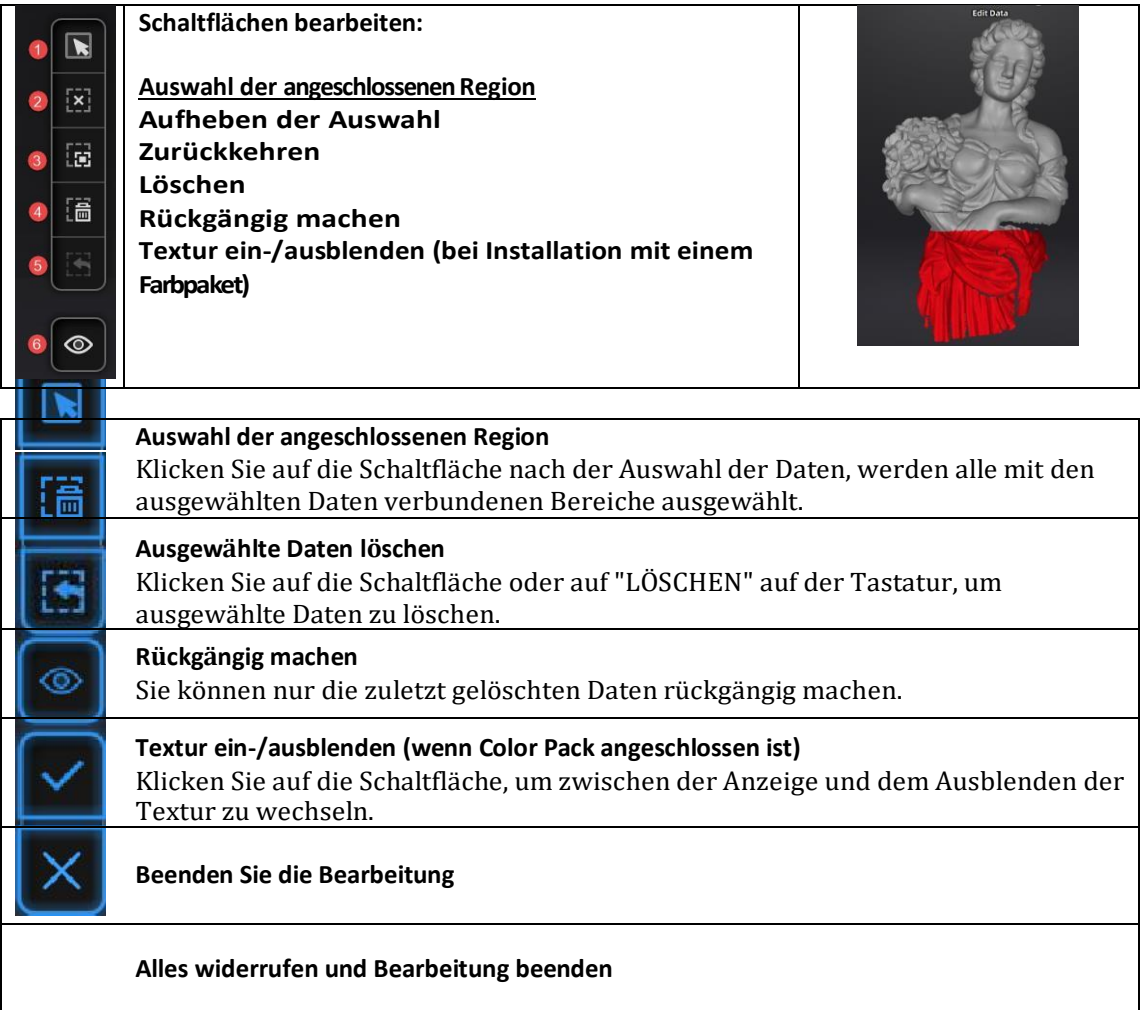

## **7.6. SCHNEIDEBENE (wird nur im Laser-Scan-Modus verwendet)**

Die Schnittebene ist sehr nützlich, wenn eine Basis während des Scannens entfernt werden muss. Sie können die Ebene um die Achsen X, Y und Z ausrichten. Die Ebene kann gedreht, gezoomt und verschoben werden.

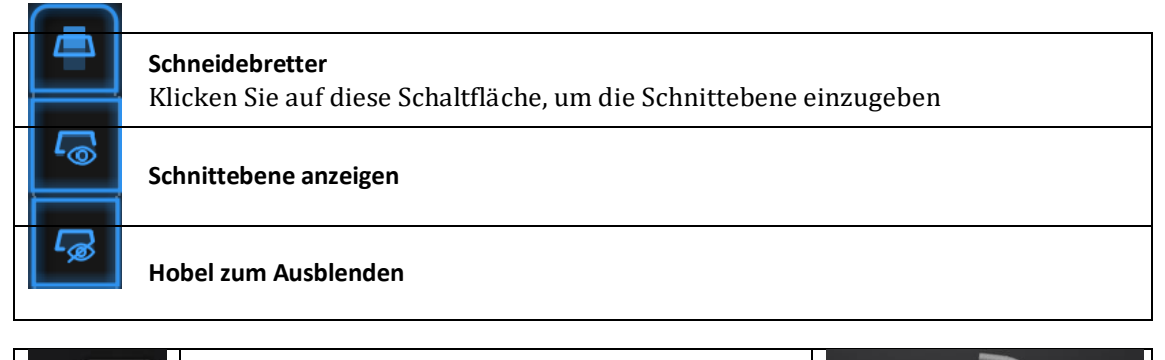

П

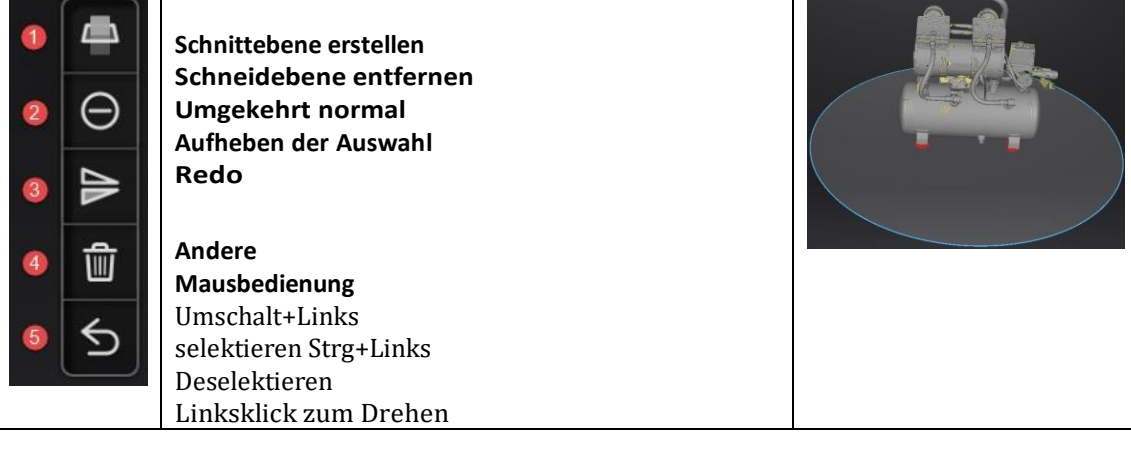

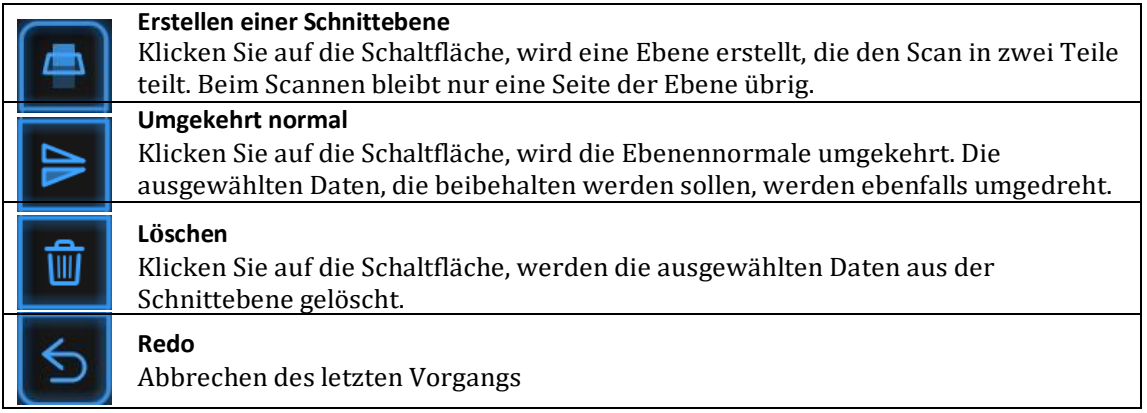

# **UMSCHALT+Links**: **Daten auswählen, um Schnittebene zu erstellen. Das ausgewählte Teil wird in rot angezeigt.** Strg+Links:Die Daten **abwählen**

**Verschieben**: Klicken Sie mit der linken Maustaste auf die Mitte der Schnittebene, um sie entlang der normalen Schnittrichtung zu verschieben

Ebene

**Drehen**: Klicken Sie mit der linken Maus auf die Kante der Schnittebene, um die Schnittebene zu drehen

### **HINWEISE:**

- 1. Schnittebenen-Operationen: Neue Schnittebene erstellen, Schnittebene entfernen, Normal umkehren, Daten löschen (Markierungen können nicht gelöscht werden)
- 2. Der Betrieb der Schneidebene ist nur im Rahmen des aktuellen Projekts möglich.<br>3. Scannen mit Schnittebene: Es kann nur eine Seite der Schnittebene gescannt werd
- 3. Scannen mit Schnittebene: Es kann nur eine Seite der Schnittebene gescannt werden. Schnittebene ist

#### sehr nützlich, wenn eine Basis während des Scannens entfernt werden muss.

Klicken Sie auf diese Schaltfläche, um die Schnittebene zu verlassen und alle Ausgaben unter der Schnittebene zu speichern

Klicken Sie auf diese Schaltfläche, um die Schnittebene zu verlassen und alle Ausgaben unter der Schnittebene abzubrechen

# **8. PROJEKTGRUPPE**

### **8.1. PROJEKTE ERSTELLEN/IMPORTIEREN**

Wenn die Scandaten gespeichert sind, können Sie neue Projekte mit weiteren Scans erstellen oder die gespeicherten Projekte importieren und alle Projekte im Projektbaum verwalten.

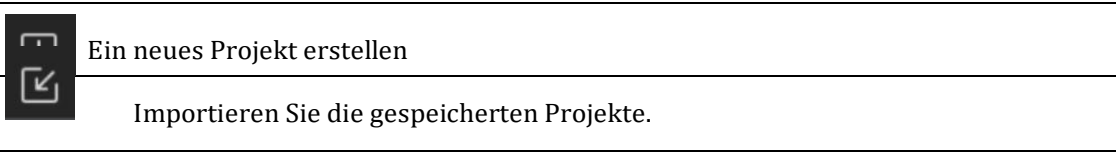

**Hinweis: Es können nur Projekte aus dem gleichen Scanmodus und mit der gleichen Auflösung importiert werden.**

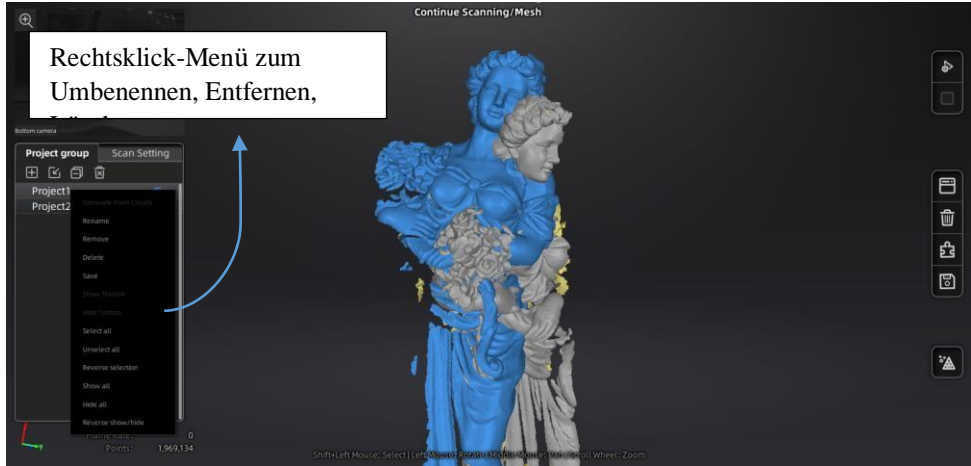

*Rechtsklick-Menü*

### **8.2. PROJEKTE ENTFERNEN/LÖSCHEN**

 Entfernen Sie das Projekt lx Löschen Sie das/die ausgewählte(n) Projekt(e)

Wählen Sie ein oder mehrere Projekte aus, indem Sie auf "Entfernen" klicken, um das/die Projekt(e) aus der Projektstruktur zu entfernen, aber nicht aus dem lokalen Ordner. Es kann importiert werden, wenn es benötigt wird.

Klicken Sie auf "Löschen" oder klicken Sie mit der rechten Maustaste und "Löschen", um das/die ausgewählte(n) Projekt(e) aus der Projektstruktur und dem lokalen Ordner zu löschen.

### **8.3. PROJEKTE AUSRICHTEN**

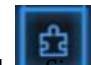

Klicken Sie auf, um die Oberfläche für die manuelle Ausrichtun zu öffnen. Dort

sind zwei Möglichkeiten zum Ausrichten:

#### 4

### **Automatisch ausrichten**

Ziehen Sie die Daten in das feste und schwebende Ansichtsfenster, klicken Sie auf die Schaltfläche "Feature ausrichten" auf der rechten Seite, die Software richtet sich automatisch anhand der Features aus.

#### **Manuell ausrichten**

**SHIFT + linke Maustaste klicken**, um mindestens 3 nicht kollineare korrespondierende Punkte in den 3D-Vorschaufenstern für die manuelle Ausrichtung auszuwählen, wie unten gezeigt.

**Strg+Z:** letzten gepickten Punkt abbrechen

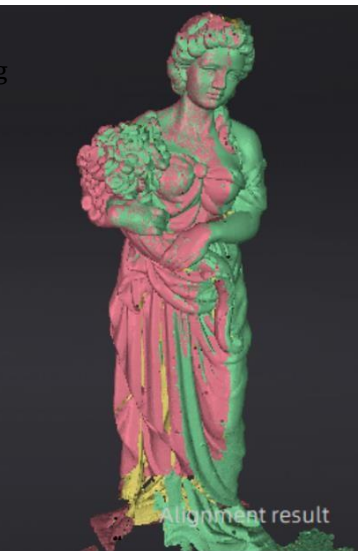

*Ausgerichtetes Ergebnis*

Klicken Sie auf "**Complete" (Fertig)**, um zu bestätigen und die Ausrichtungsoberfläche zu verlassen Klicken Sie auf **"Reset" (Zurücksetzen)**, um alle in dieser Sitzung durchgeführten Ausrichtungen abzubrechen Klicken Sie auf **Weiter**, um die Ausrichtung zu bestätigen und mit der Abgleich-Schnittstelle

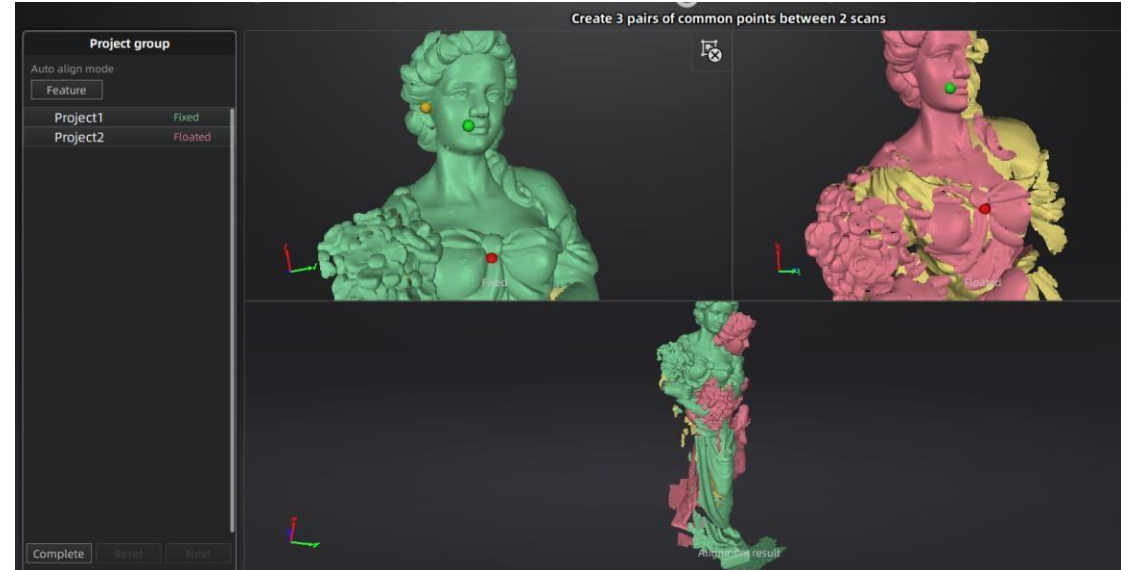

*Ziehen Sie ein Projekt in das Schwebe- und Festfenster und legen Sie es dort ab*

# <span id="page-50-0"></span>**9. MESHING**

## **9.1. MESH ERZEUGEN(wasserdicht/unwasserdicht)**

Wenn das Scannen und die Bearbeitung abgeschlossen sind, klicken Sie auf , um das Netz ☆▲

zu erstellen. Es sind 2 Arten von Netzen verfügbar: Wasserdicht und nicht wasserdicht.

➢ Wenn es sich um Nicht-Textur-Projekte handelt, gibt es eine Option zur Datenoptimierung. Nachdem Sie darauf geklickt haben, wird die Anzahl der Dreiecke wie unten dargestellt optimiert:

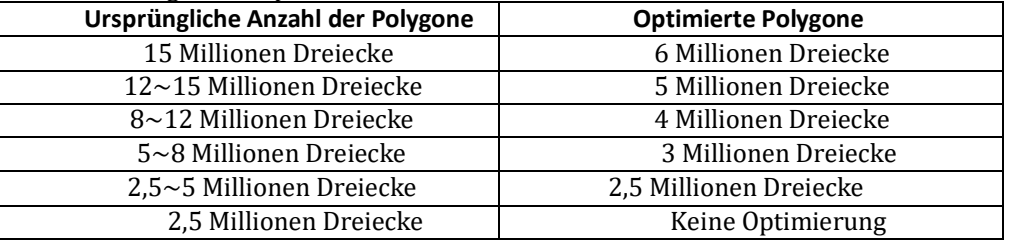

➢ Wenn die Projekte alle mit Textur sind, ist die Option "Datenoptimierung" nicht verfügbar. Die Software wird die Daten standardmäßig einfach darstellen.

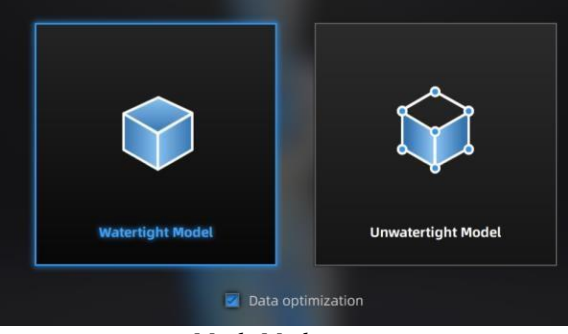

*Mesh-Modus*

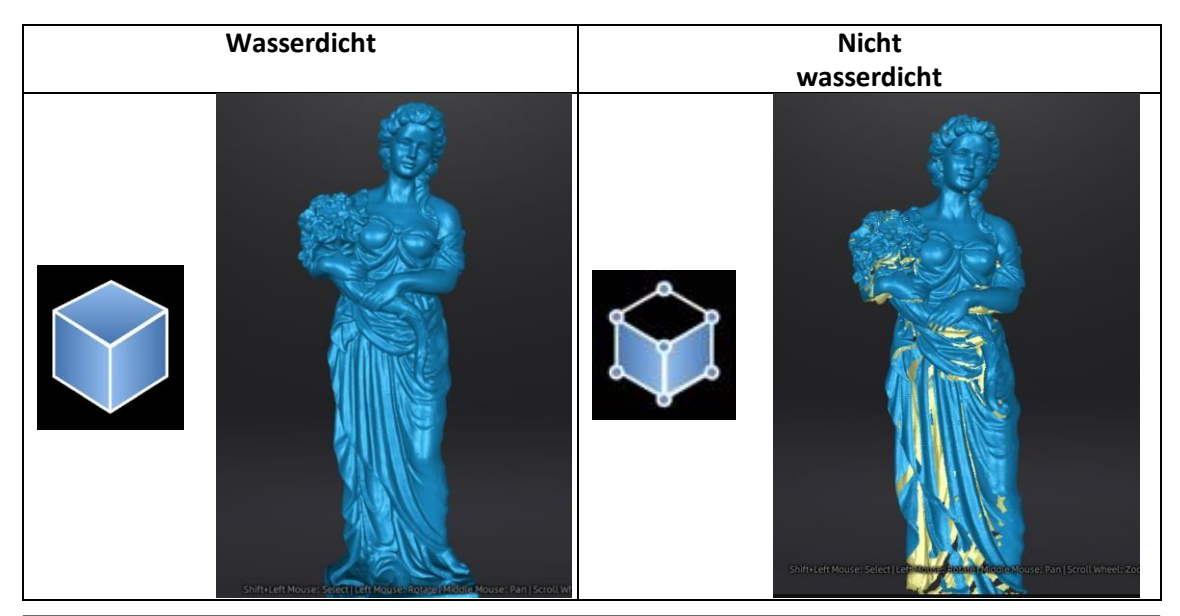

SHINING 3D - EinScan HX 1.0.2.1 - Benutzerhandbuch - September 51

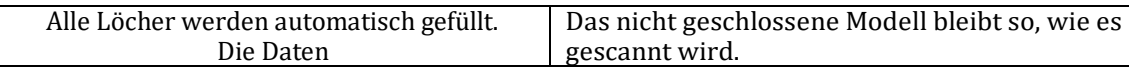

 $\mathsf{l}$ 

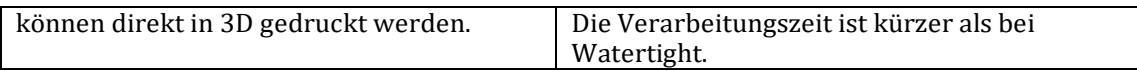

#### **TEXTUR WASSERDICHT**

Die Texturerfassung ist von der 3D-Datenerfassung getrennt. Wenn die Textur erfasst wurde, wird sie dennoch an Stellen angezeigt, an denen bei der Netzbearbeitung Löcher gefüllt werden. Wenn die Textur fehlt, werden die entsprechenden Netzdaten schwarz dargestellt.

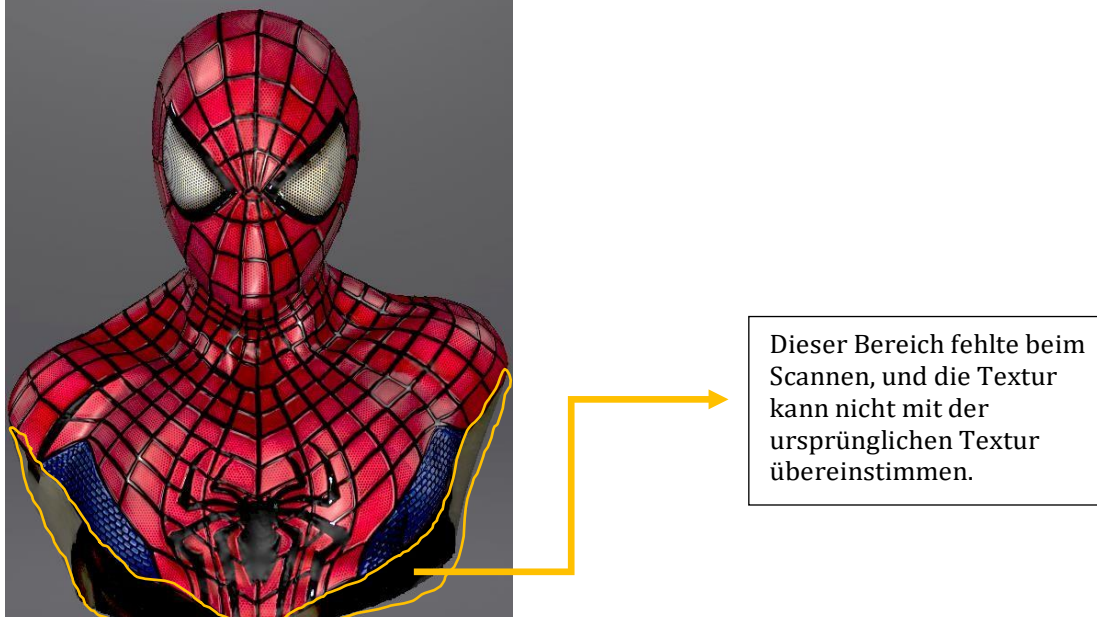

### **9.2. MESH-BEARBEITUNG**

**Das Netz kann bearbeitet werden: Auswählen/Löschen, Lochfüllung, Schärfen, Glätten, Vereinfachung, Multiview.**

#### **NETZ AUSWÄHLEN/LÖSCHEN**

Drücken Sie die **Umschalttaste + linke Maustaste**, um Daten auszuwählen und das Auswahlmenü aufzurufen

**STRG+ Linke Maus**:**Abwahl** eines ausgewählten Bereichs

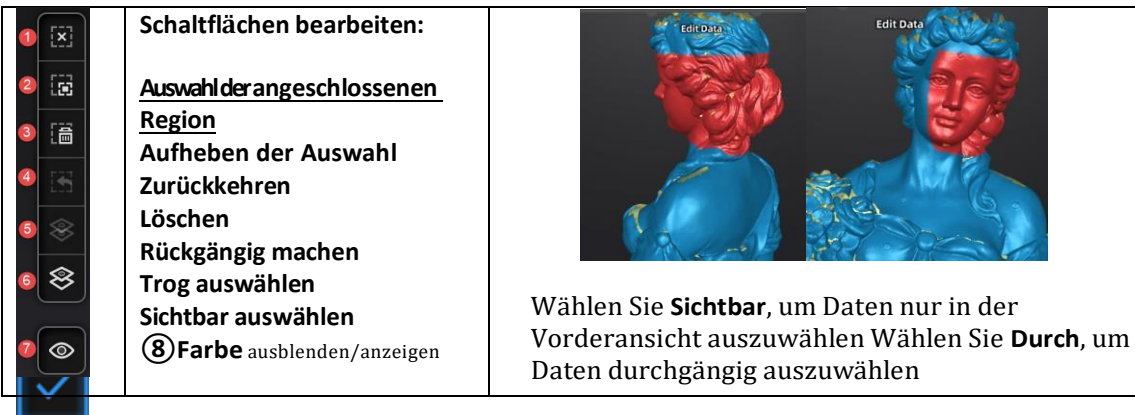

Klicken Sie auf die Schaltfläche **Ende**, um zum Nachbearbeitungsmenü zurückzukehren

Klicken Sie auf **Widerrufen**, um den Vorgang abzubrechen und zum Menü

Postbearbeitung zurückzukehren

# **9.3. LÖCHERFÜLLUNG**

Wenn Sie die Vernetzung in nicht wasserdicht auswählen, behält das 3D-Modell die

fehlenden gescannten Bereiche als Löcher. Sie können mit den Werkzeugen zum Füllen von Löchern klicken.

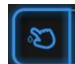

Klicken für die **manuelle Lochfüllung**. Die Lochkanten werden grün dargestellt und werden nach dem Picken rot. Klicken Sie auf die Kante der Bohrung, um sie zu füllen

Klicken Sie auf für die **automatische Befüllung**. Geben Sie den Umfang des größten zu füllenden Lochs ein. Weniger als 100 mm wird empfohlen. Diese Funktion füllt jedes Loch mit einem kleineren Umfang als der eingegebenen Zahl.

Die Lochkanten werden grün dargestellt.

Wählen Sie "**Krümmung", "Tangente" oder "Flach"**, bevor Sie eine Bohrung auswählen

- ⚫ **FLAT** berechnet die Lösung für die Lochfüllung unter Berücksichtigung der Punktposition auf der Begrenzung
- ⚫ **TANGENT** berechnet die Lösung unter Berücksichtigung der Punktposition und der Normalen der letzten Reihe von Dreiecken, die den Rand bilden
- ⚫ **CURVATURE** berechnet die Lösung unter Berücksichtigung der Punktposition und der Normalen der 2 letzten Dreiecksreihen, die die Begrenzung bilden

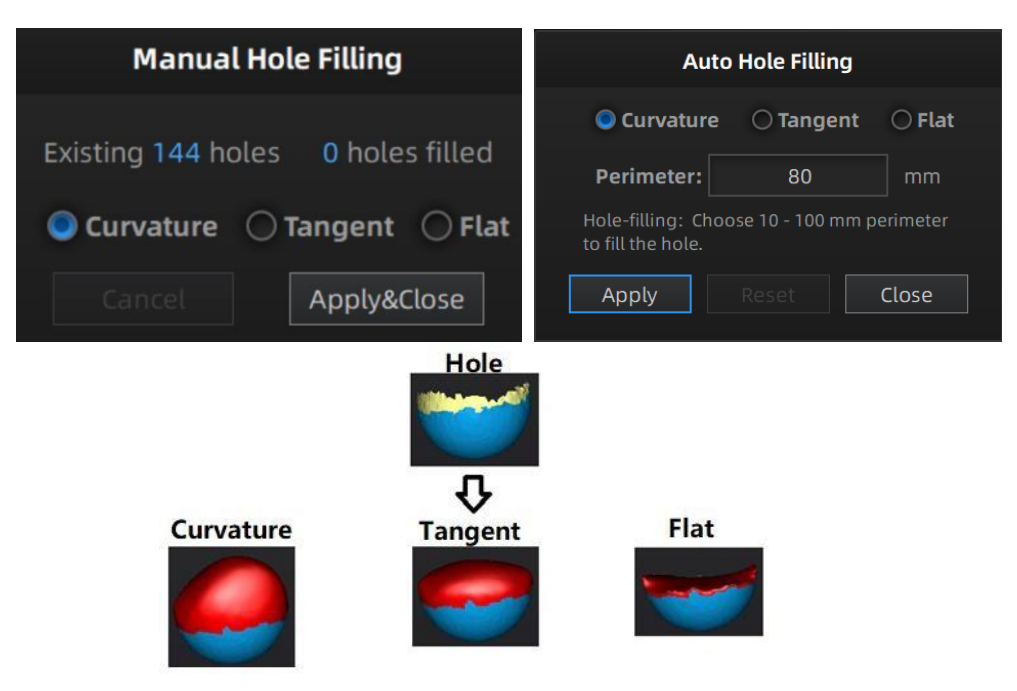

*Wirkung der Krümmung, Tangente oder Ebene*

### **9.4. SHARPEN**

Klicken Sie auf die Schaltfläche "Glätten" , um das Menü "Schärfen" anzuzeigen, klicken Sie erneut, um das Menü zu schließen.

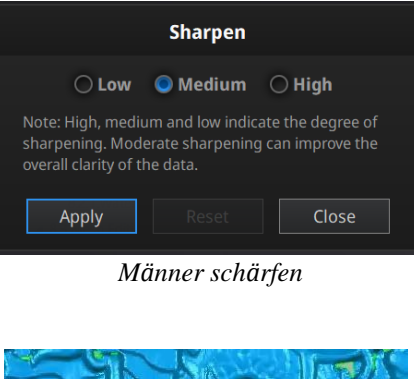

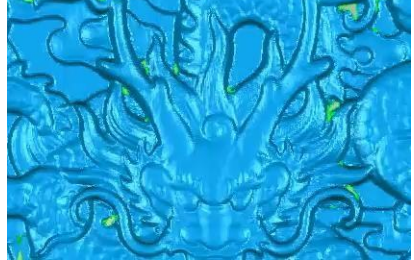

*Original*

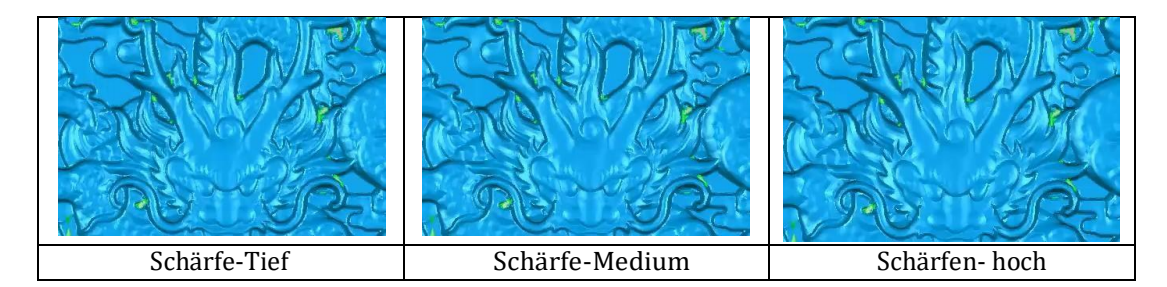

### **9.5. SMOOTH**

Klicken Sie auf die SchaltflächeGlätten, um die Glättung anzuzeigen Menü, klicken Sie erneut, um das Menü zu schließen.<br>Note: High, medium, low indicates the degree of

Glättet das mögliche Rauschen auf der Oberfläche der Scandaten. Dabei werden möglicherweise einige kleine Details entfernt oder gleichzeitig einige scharfe Kanten geglättet. Das Beispiel der Glättung vor und nach der Glättung wird unten gezeigt. Wenn Sie die Funktion 2 Mal ausführen, werden die Daten zweimal geglättet. *glattes Men<sup>ü</sup>*

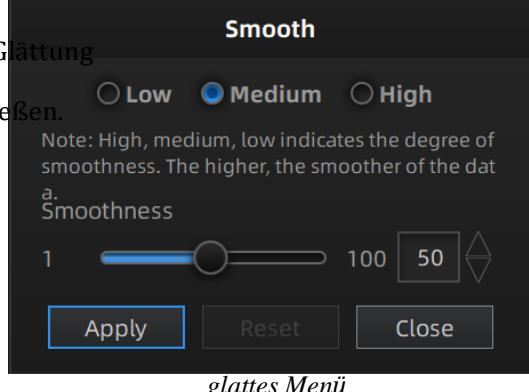

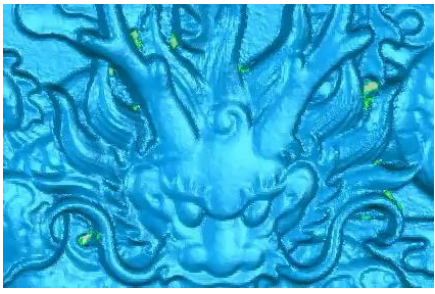

*Original*

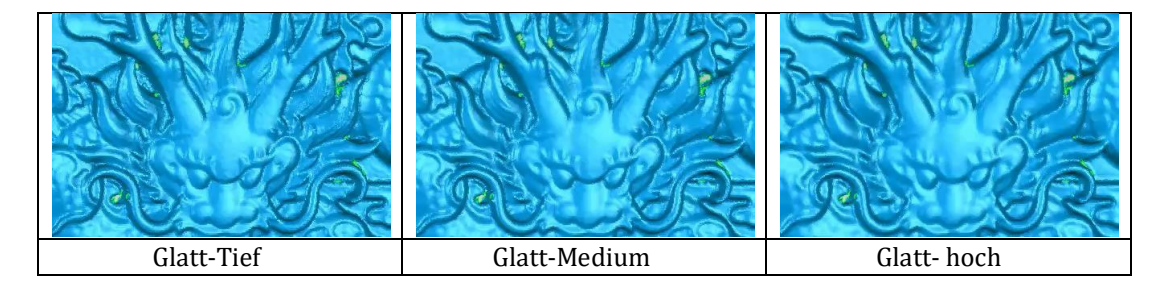

### **9.6. NETZOPTIMIERUNG**

Klicken Sie auf die SchaltflächeNetzoptimierung, um Mesh optimization anzuzeigen

das Menü Netzoptimierung, klicken Sie erneut, um das Menü zu schließen.

Es gibt 3 Verhältnisoptionen der Netzoptimierung. Die Verarbeitungszeit ist unterschiedlich. Unten sehen Sie das Ergebnis von 3 verschiedenen Verhältnissen.

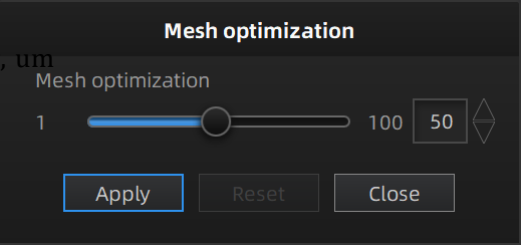

*Menü Netzoptimierung*

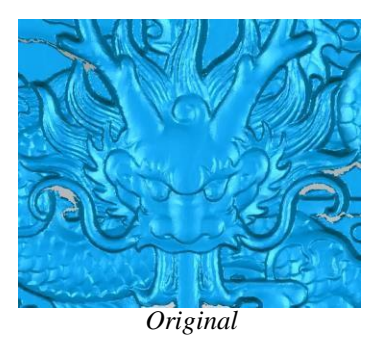

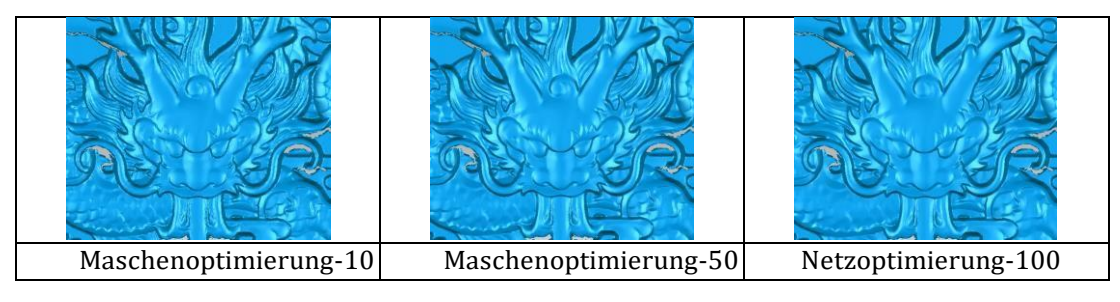

### **9.7. VEREINFACHUNG**

Vereinfachungsmenü.

Klicken Sie auf die SchaltflächeDatenvereinfachung, um die OBJ (MB): Nach der Vereinfachung werden die Polygonzahlen, die

Dateigröße und der Detaillierungsgrad der Daten entsprechend reduziert. Stellen Sie das Verhältnis von 1 bis 100 ein, die Voreinstellung ist 100 %.

Der Vergleich der Details zwischen vor der Vereinfachung und nach der Vereinfachung (bei 30 % Vereinfachungsanteil).

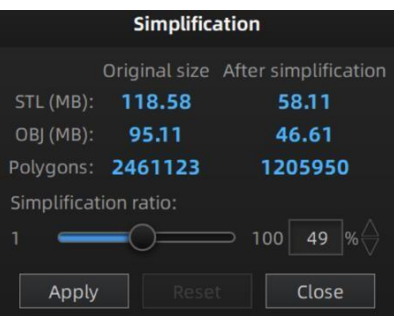

*Vereinfachungsmenü*

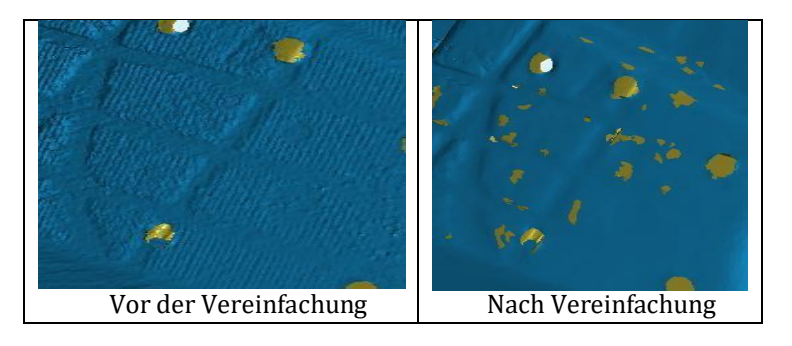

### **9.8. TEXTUR-REMAPPING**

Click Textur-Neuzuordnung, um das Menü "Click Textur" anzuzeigen

Die Mesh-Edition der Vereinfachung, das Füllen von Löchern in gescannten Texturdaten wirkt sich auf die Texturwiedergabe aus. Durch die Neuzuordnung der Textur werden die Texturinformationen erneut auf das Mesh angewendet.

Das Texture-Remapping ist vor dem Speichern der Daten zugänglich.

Wählen Sie "Textur-Layout-Optimierung" (TLO), un **Texture remapping** erstellen Sie eine optimierte Anordnung für die Texturdatei. Dadurch wird die manuelle  $\sim$  Texture layout optimization Bearbeitung der Textur viel bequemer, wenn Sie die Textur in einer Software eines This will take long time to process. Drittanbieters bearbeiten möchten. OK Cancel Diese Option hat keinen Einfluss auf die Ter selbst. *Textur-Layout-Optimierung*

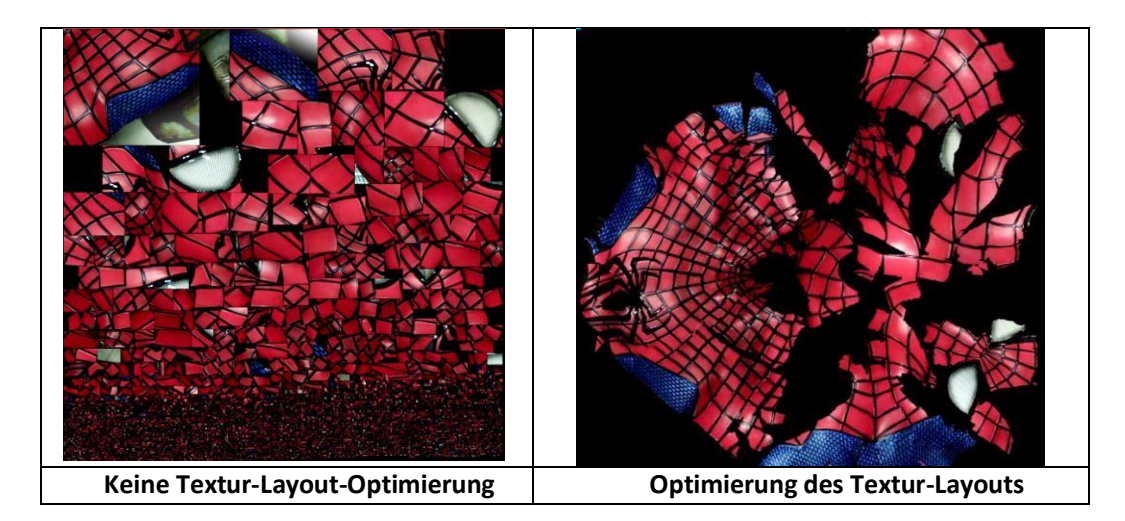

### **Anmerkungen:**

- 1. TLO benötigt eine längere Berechnungszeit<br>2. TLO wird nur bei OBJ-Ausgabe verwendet
- 2. TLO wird nur bei OBJ-Ausgabe verwendet<br>3. Das TLO-Ergebnis ist bequemer für die man
- 3. Das TLO-Ergebnis ist bequemer für die manuelle Bearbeitung der Textur

# **10. Daten exportieren**

## **10.1. DATENFORMATE**

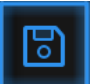

Klicken , um die Daten zu exportieren. Navigieren Sie, um einen Speicherordner zu wählen. Und geben Sie den Dateinamen ein. Wählen Sie eines der folgenden Formate aus. Standardmäßig ist der Speicherpfad der Projektordner, der Dateiname ist "Scandaten" und das Format ist .stl.

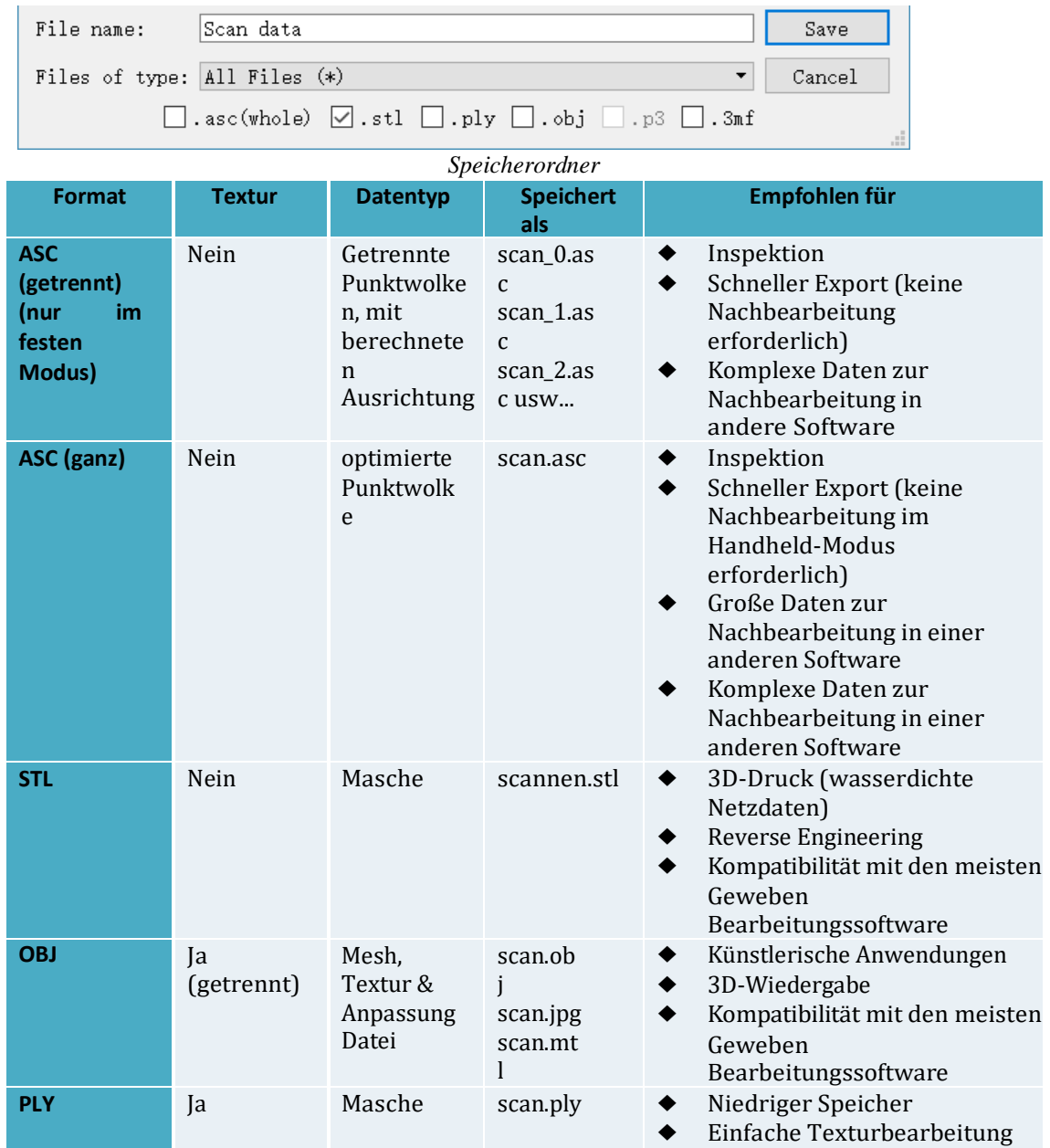

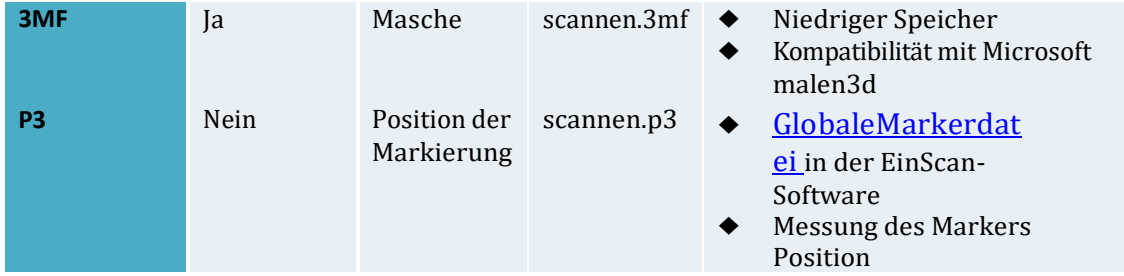

## **10.2. SKALIERUNGSDATEN**

Skalierung des Volumens der gescannten Daten, wobei die Anzahl der Dreiecke, der Detaillierungsgrad des Scans und die Größe der Daten nicht wirklich verändert werden.

Standardmäßig ist der Maßstab 100 % und wird mit Millimetern als Referenz exportiert.

Die Wertanzeige stellt die Abmessungen des kleinsten Kästchens dar, das die an der Bezugsachse orientierten Daten enthält.

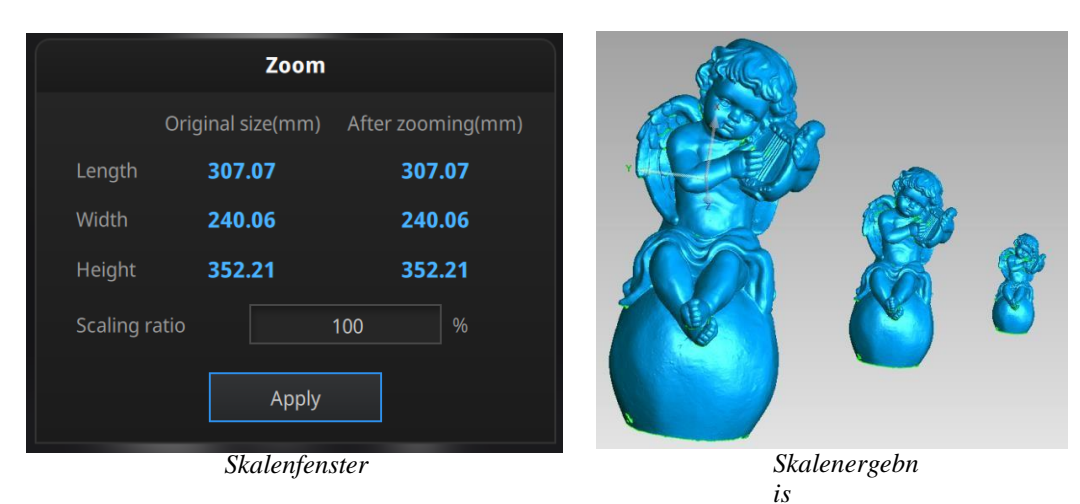

SHINING 3D - EinScan HX 1.0.2.1 - Benutzerhandbuch - September 61

## **10.3. MESSUNG**

Nach dem Vermaschungsvorgang ist das Menü Messung im oberen Bereich verfügbar. Oder klicken Sie in der Navigationsleiste auf Messung und importieren Sie Daten.

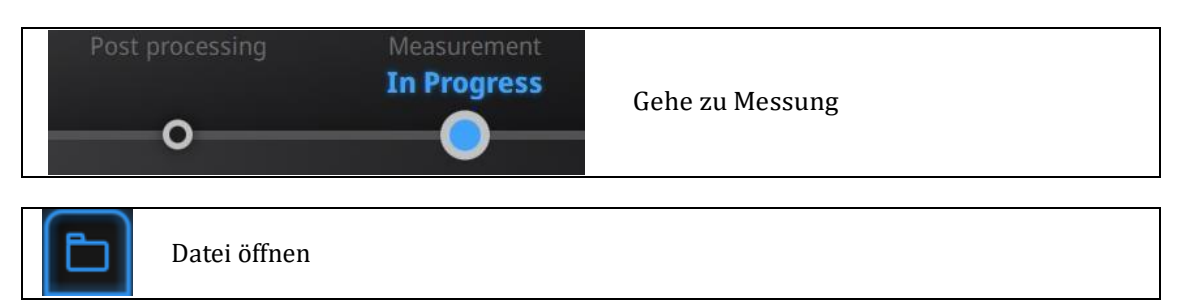

Klicken Sie auf **Datei öffnen**, eine STL- oder OBJ-Datei kann zur Bearbeitung importiert werden.

### **10.3.1. FEATURE ERZEUGEN**

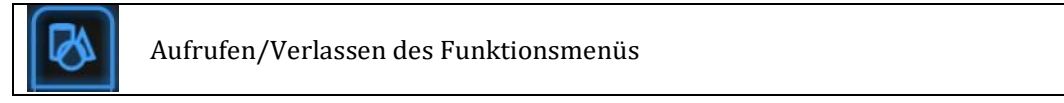

Klicken Sie auf die Schaltfläche Feature, um das Menü anzuzeigen, klicken Sie erneut, um das Menü zu schließen

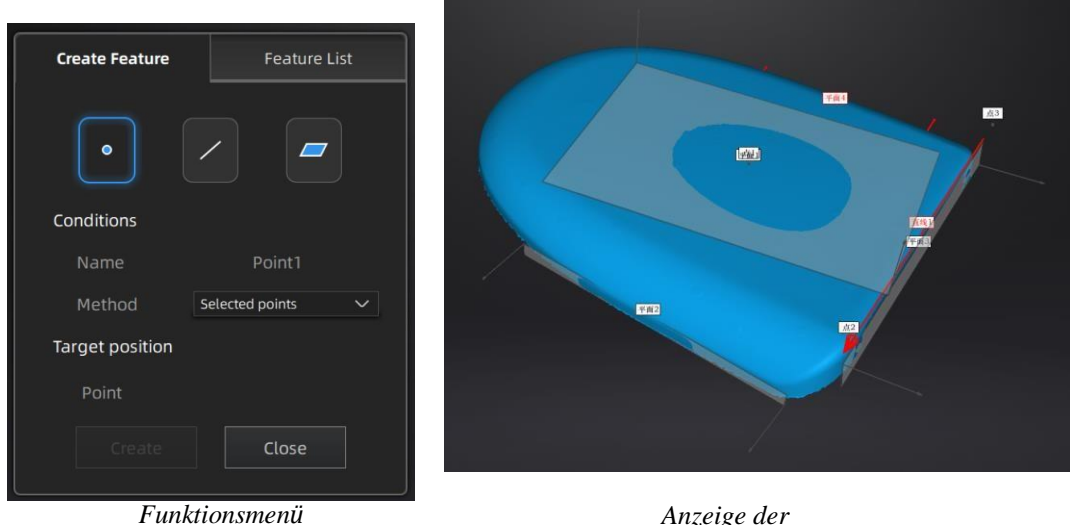

*Merkmale*

Klicken Sie auf das entsprechende Symbol, um Punkte, Linien, Ebenen zu erzeugen. Wählen Sie dann die Erstellungsmethode und folgen Sie den Anweisungen, klicken Sie auf "Erstellen", um zu erzeugen, oder auf "Schließen", um abzubrechen und das Fenster zu schließen

Die erstellten Merkmale werden grau angezeigt, das ausgewählte Merkmal wird rot dargestellt. Klicken Sie in der Merkmalsliste auf die Schaltfläche "Löschen", um das Merkmal zu entfernen (die Aktion "Löschen" kann nicht rückgängig gemacht werden).

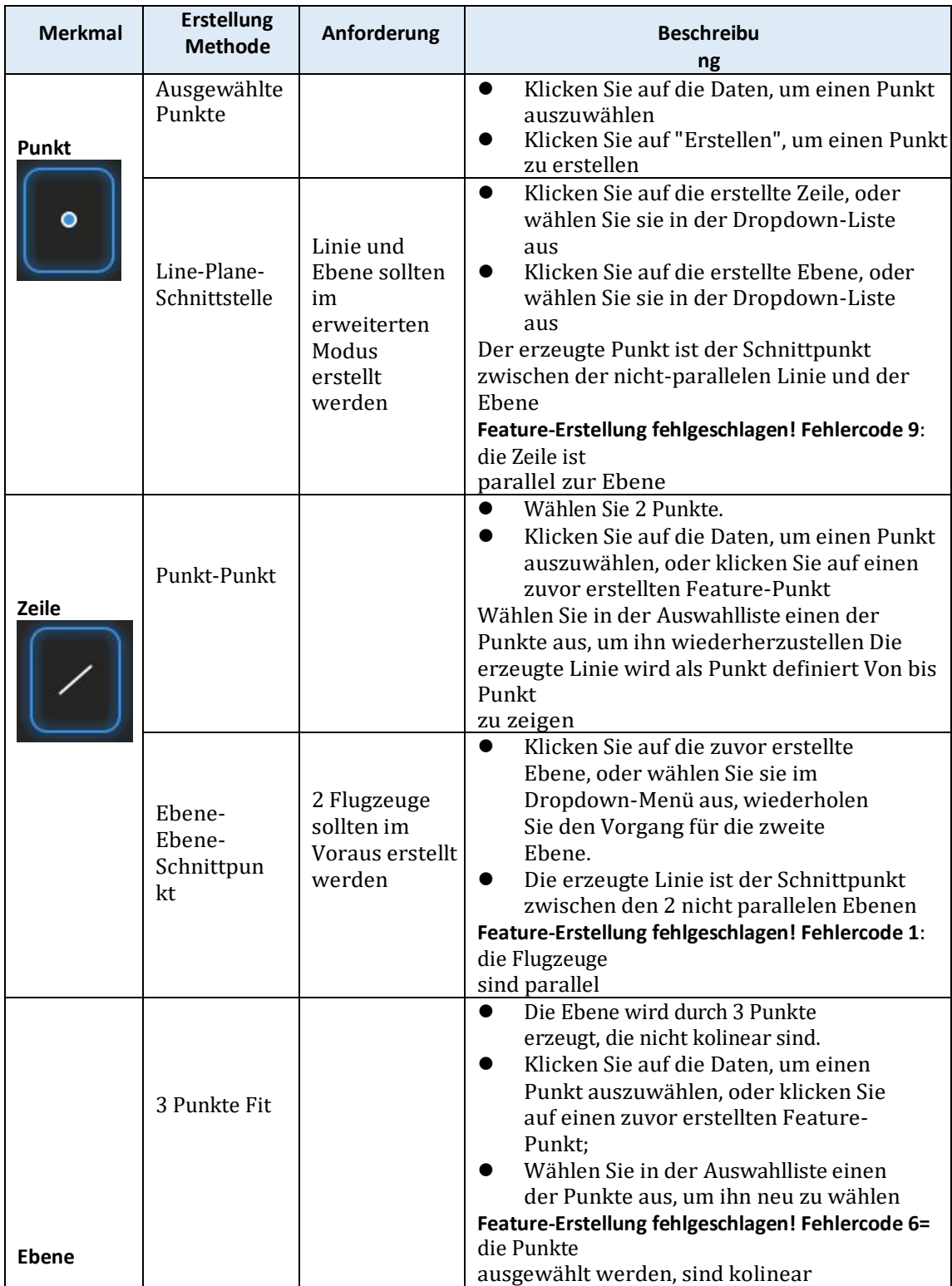

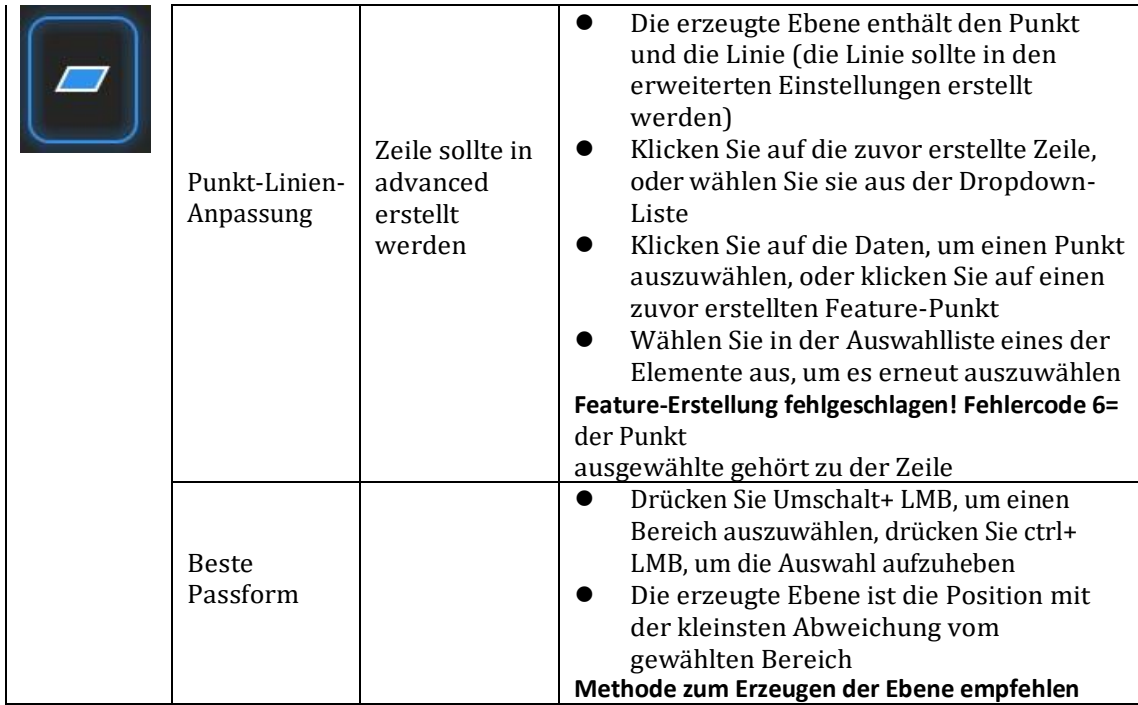

## **10.3.2. BEWEGUNG**

Verwenden Sie diesen Modus, um die Ausrichtung der Daten an der globalen Koordinate zu ändern. Diese Aktion ist nützlich für die Nachbearbeitung oder das Reverse Engineering.

Die Transformationen haben keinen Einfluss auf die Form und Größe.

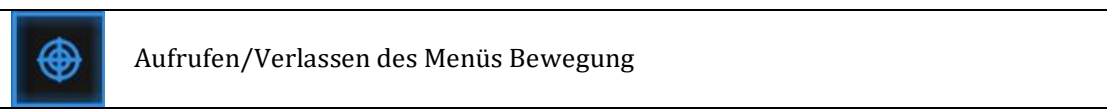

Klicken Sie auf die Schaltfläche "Bewegung", um das Menü anzuzeigen, klicken Sie erneut, um das Menü zu schließen

#### **Exakte Bewegung**

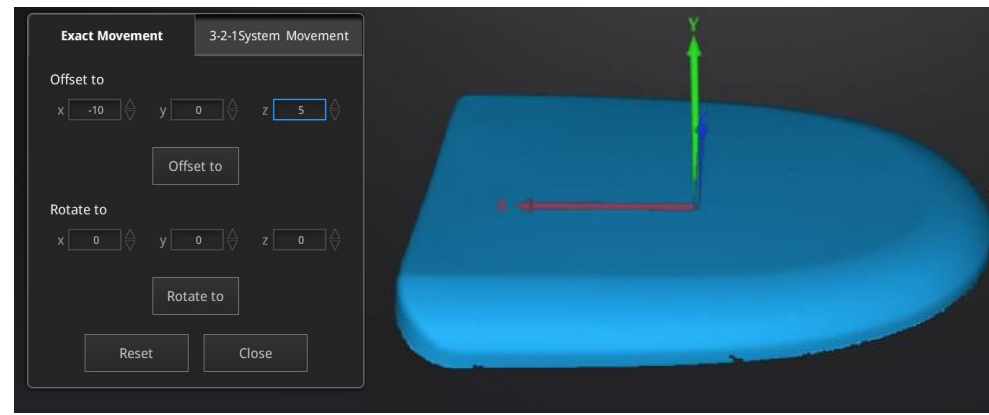

*Menü "Genaue Bewegung*

Geben Sie den Wert in mm und Grad ein, klicken Sie auf **Übernehmen**, um den Datenursprung an die eingegebene Koordinate und Ausrichtung anzupassen Die Pfeile stellen das globale Koordinatensystem dar, Rot=X+, Grün=Y+, Blau=Z+

Klicken Sie auf **Zurücksetzen**, um die Transformation in die ursprüngliche Position abzubrechen Klicken Sie auf **OK**, um die Transformation zu bestätigen

#### **Tipps:**

- Start ab Datenreposition (Offset auf 0,0,0)
- ⚫ Rotationen vor der Transformation bearbeiten
- ⚫ Ändern Sie die Ansichtsnormale zu einer Bezugsebene, um den entsprechenden Winkel zu ändern

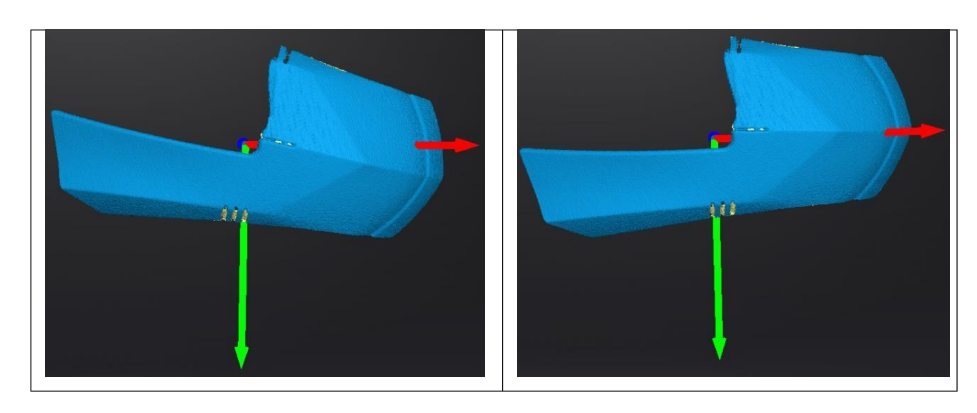

#### **3-2-1-Bewegung**

Vor der 3-2-1-Bewegung ist die Erstellung einer Ebene, einer nicht senkrecht zur Ebene stehenden Linie und eines Punktes erforderlich. Die 3-2-1-Bewegung (Ebene-Linie-Punkt-Ausrichtung) richtet die Daten durch Löschung der Freiheitsgrade aus. Die Pfeile stellen das globale Koordinatensystem dar, Rot=X+, Grün=Y+, Blau=Z+

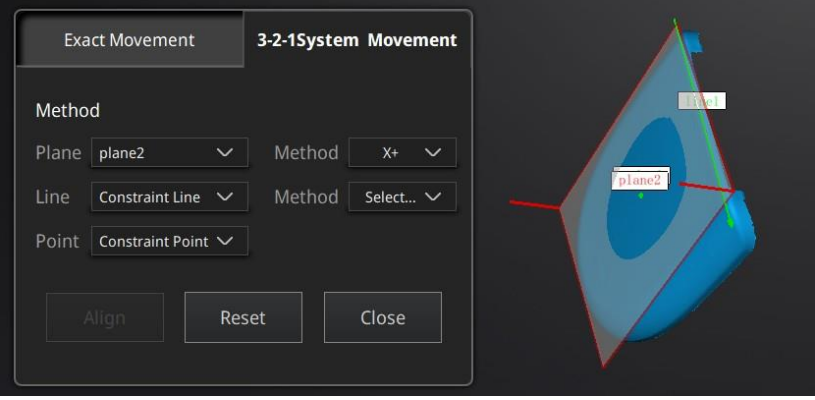

*Menü "3-2-1-Bewegung*

- ⚫ Wählen Sie im Dropdown-Menü eine Ebene aus und ordnen Sie diese der ersten Achse im Dropdown-Menü Methode zu. Die Pfeile an den Ecken der Ebene stellen die positive Richtung der Ebene dar. Der Normalenvektor der Ebene wird mit der Achsenrichtung übereinstimmen.
- ⚫ Wählen Sie im Dropdown-Menü eine Linie aus und ordnen Sie diese der ersten Achse im Dropdown-Menü Methode zu. Achten Sie auf die Richtung der Linie, um sie an die + oder - Achse anzupassen. Die Projektion der Linie auf die erste Ebene wird parallel zu der entsprechenden Achse sein
- ⚫ Wählen Sie im Dropdown-Menü einen Punkt aus. Die Daten werden so übersetzt, dass der Punkt mit dem Ursprungspunkt (Koordinate 0,0,0) übereinstimmt

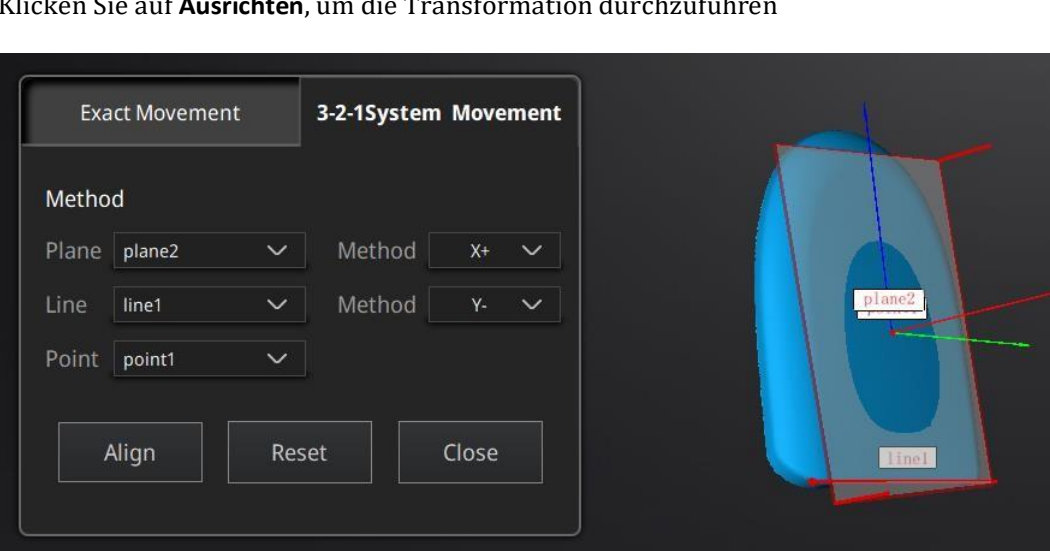

Klicken Sie auf **Ausrichten**, um die Transformation durchzuführen

*Daten nach 3-2-1-Bewegung*

Klicken Sie zum Abbrechen auf **Zurücksetzen**

Klicken Sie auf **Übernehmen**, um die Umwandlung zu bestätigen.

### **10.3.3. MESSEN**

ଛ

Klicken Sie auf die Schaltfläche Messung , um das Menü anzuzeigen, klicken Sie erneut, um das Menü zu schließen

#### **DISTANZ**

Dieses Werkzeug berechnet den Abstand zwischen zwei Punkten, die zur Oberfläche der Daten gehören Klicken Sie auf die Daten, um den ersten und zweiten Punkt auszuwählen, wählen Sie einen der beiden Punkte aus, um ihn zu wiederholen.

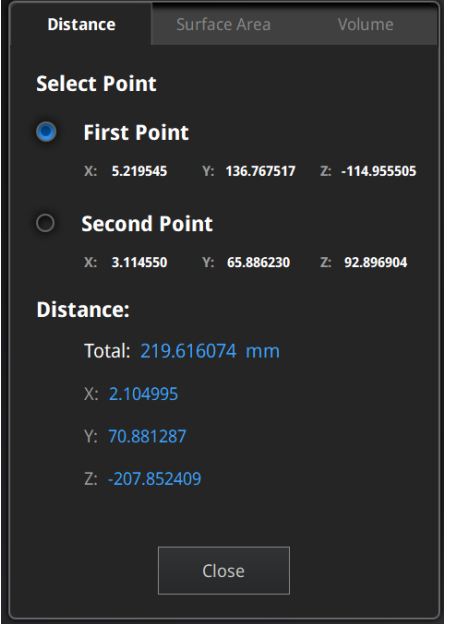

*Menü Abstand*

Total ist der 3D-Abstand, X, Y und Z sind die Projektion des Segments auf die jeweiligen Ebenen.

#### **OBERFLÄCHENBEREICH**

Drücken Sie **Umschalt+LMB**, um einen Bereich auszuwählen, drücken Sie **Strg+LMB**, um die Auswahl aufzuheben.

**Strg+A**, um alles auszuwählen.

Klicken Sie auf **Berechnen**, um den Flächenwert der ausgewählten Daten in mm^2 anzuzeigen Machen Sie die Auswahl rückgängig und klicken Sie zum Aktualisieren erneut auf Berechnen

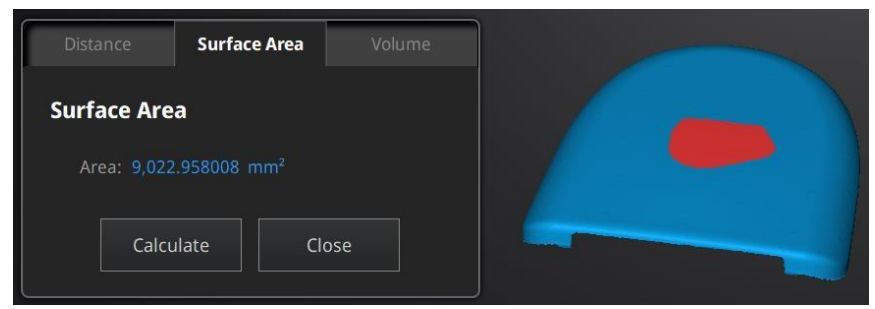

*Menü Fläche*

### **VOLUME**

Dieses Werkzeug berechnet das Volumen, das in einem [wasserdichten](#page-50-0) Netz enthalten ist. Sie liefert das Volumen in mm^3 und die Koordinaten der kleinsten Box, parallel zu den

globalen Koordinaten, die alle Daten enthält.

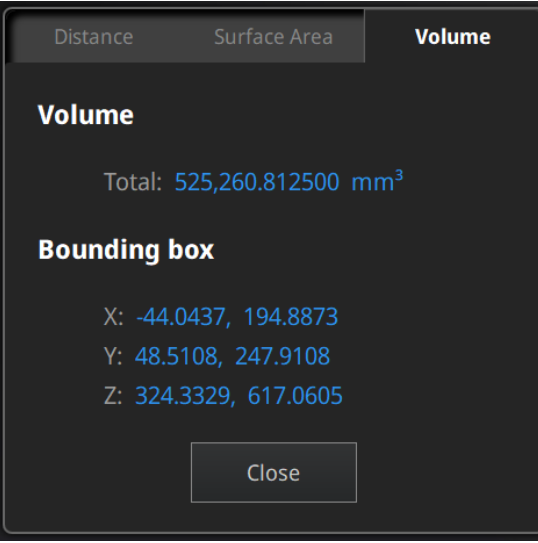

*Menü Lautstärke*

Vergewissern Sie sich vor der Berechnung, dass die Datei [wasserdicht](#page-50-0) is[t \(k](#page-50-0)eine Löcher).

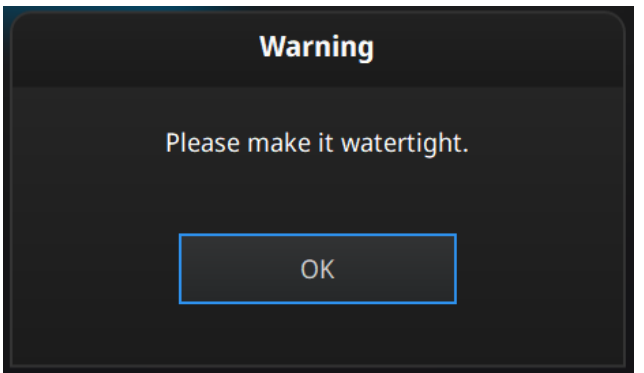

*Datei nicht wasserdicht Alarm*

# **11. AKTIEN-DATEN**

# A

Klicken **nach dem Mesh auf** , um Daten für Sketchfab freizugeben, und es wird der unten abgebildete Dialog angezeigt. Ein Modelltitel, ein Benutzername und ein Benutzerkennwort sind erforderlich. Registrieren Sie sich und sehen Sie sich das freigegebene Modell unter [http://sketchfab.com](http://sketchfab.com/)  [an.](http://sketchfab.com/)

### **Anmerkungen:**

- 1. Sketchfab-Basistarifkonten können nur Daten mit weniger als 50M hochladen, während Pro-Tarifkonten mit einem Maximum von 200M freigegeben werden können.<br>Daten werden als STL
- 2. Daten werden als

gespeichert, enthalten KEINE-KEINE-KEINE-KEINE-KEINE-KEINE-KEINE-KEINE-KEINE-KEINE-KEINE-KEINE-KEINE-KEINE-KEI

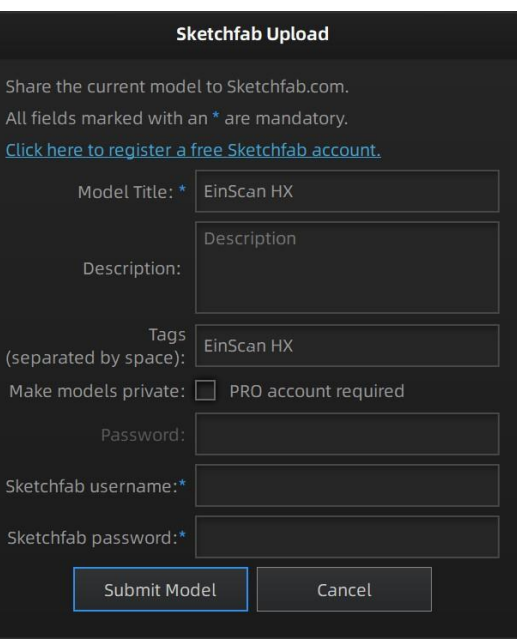

# **12. Software von Drittanbietern**

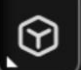

Klicken Sie auf nach Netz, um das Netz in eine Fremdsoftware zu importieren.

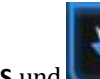

**GEOMAGIC ESSENTIALS** und **SOLID EDGE SHINING 3D EDITION** können gestartet werden.

#### **Anmerkungen:**

- 1. Die Software von Drittanbietern sollte im Voraus installiert und aktiviert werden.
- 2. Solid Edge Shining 3D Edition ist im Lieferumfang des Scanners enthalten.
- 3. Geomagic Essentials ist nicht im Lieferumfang des Scanners enthalten. Bitte kontaktieren Sie uns, wenn Sie an einem Kauf interessiert sind.
- 4. Beide Software muss die Lizenz für eine Online-Aktivierung erhalten.

**GEOMAGIC ESSENTIALS** ist die wesentliche Brücke zwischen 3D-Scannen und Design. Sobald der 3D-Scan in der EinScan 3D-Scansoftware-Exscan Pro abgeschlossen ist, übernehmen Sie die 3D-Scandaten in Geomagic Essentials, extrahieren das gewünschte Feature und erstellen Volumenmodelle und komplexe Profile für Ihre CAD-Designumgebung.

**Solid Edge** ist ein Konstruktionswerkzeug von SIEMENS PLM Software. In Zusammenarbeit mit SIEMENS PLM Software können EinScan-Anwender die Solid Edge SHINING 3D Edition nutzen, die Reverse Engineering, generatives Design (optional modular) und Simulation (optional modular) mit CAD-Funktionen in einer Plattform vereint.

# **13. MODELL VORSCHAU**

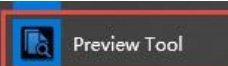

Doppelklicken Sie auf die Verknüpfung **der Gesetzusstaat dem Desktop. Ziehen Sie** Dateien zur Vorschau in das Fenster. Manipulieren Sie die Daten mit der gleichen Steuerung wie die EXScan-Software.

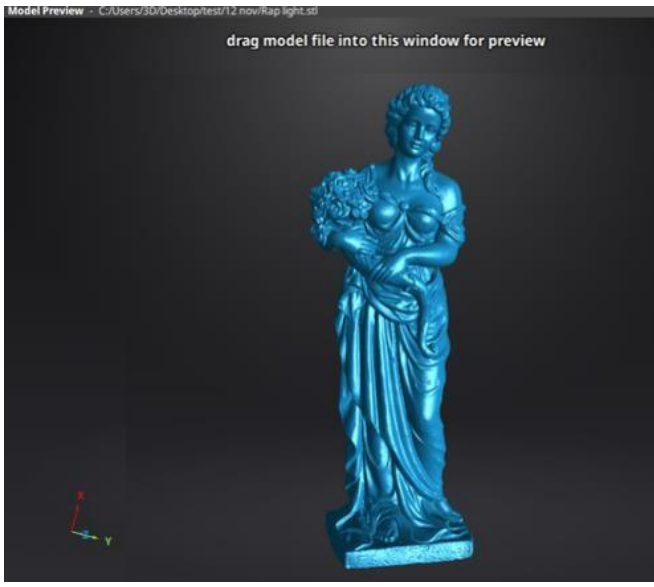

*Modell-Vorschau*

STL, OBJ, PLY, ASC oder 3MF können geladen werden, Dateien von Drittanbieter-Software können möglicherweise nicht geladen werden. In diesem Fall empfehlen wir Meshlab, einen kostenlosen Mesh-Software-Editor, oder das Hochladen zu Sketchfab.

#### **Anmerkungen:**

Um eine texturierte OBJ-Datei zu laden, stellen Sie sicher, dass die MTL- und JPG-Dateien denselben Namen tragen und sich im selben Ordner befinden wie die OBJ-Datei.
# **14. SUPPORT UND KONTAKT**

## **14.1. Ticket einreichen**

Melden Sie sich auf der Shining 3D Support-Plattform support.shining3d.com an oder senden Sie eine E-Mail direkt an [einscan\\_support@shining3d.com](mailto:einscan_support@shining3d.com)

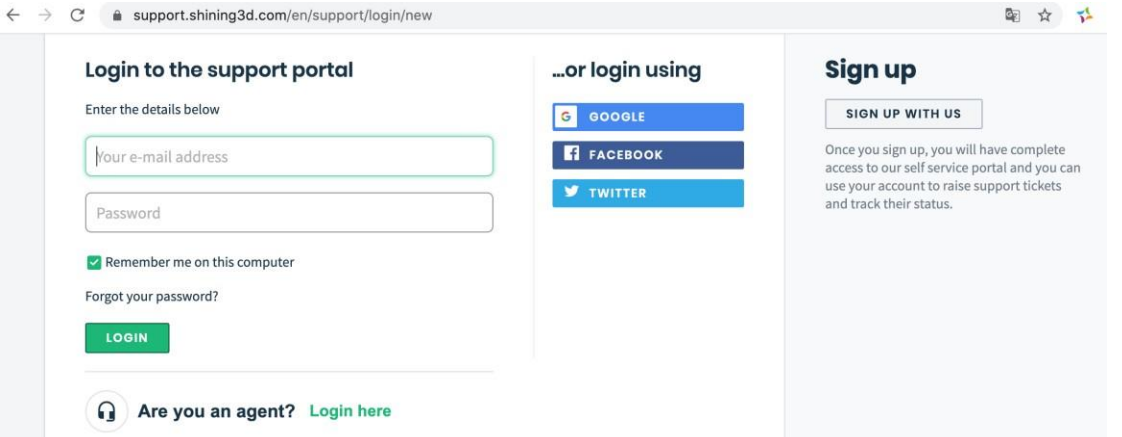

Melden Sie sich mit Ihrem Konto an. Klicken Sie in der Registerleiste auf Neues Ticket, um ein Ticket einzureichen und den Status zu prüfen

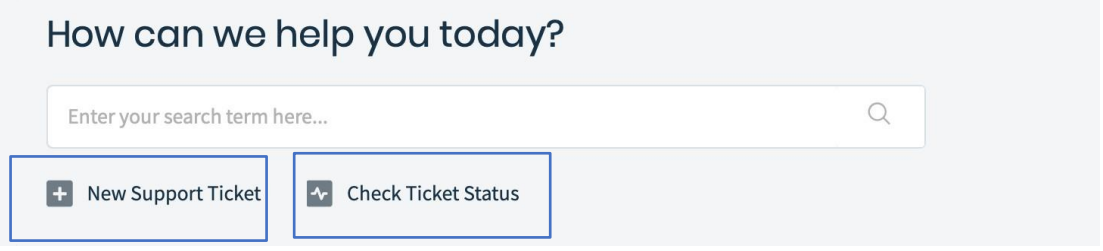

## **14.2. Kontakt**

Per E-Mail [einscan\\_support@shining3d.com](mailto:einscan_support@shining3d.com)  [sales@shining3d.com](mailto:sales@shining3d.com)

Skype: Einscan\_support

Facebook-Gruppe:

EinScanexpert

### **SHINING 3D-Büros:**

**Region APAC & Hauptsitz** SHINING 3D Tech. Co, Ltd. Hangzhou, China Telefon: +86 571 82999050 Add: No. 1398, Xiangbin Road, Wenyan, Xiaoshan, Hangzhou, Zhejiang, China, 311258

#### **EMEA-Region**

SHINING 3D Technology GmbH. Stuttgart, Deutschland Telefon: +49 711 28444089 Add: Breitwiesenstraße 28, 70565, Stuttgart, Deutschland

#### **Region Amerika**

SHINING 3D Technologie Inc. San Francisco, Vereinigte Staaten Telefon: +1 415 259 4787 Add: 1740 Cesar Chavez St. Unit D. San Francisco, CA 94124